# myUnity: What's New! Release 2021.04

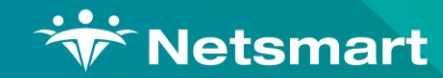

Copyright © Netsmart. All rights reserved.

[Click Here to Continue](#page-1-0)  $\blacktriangleright$ 

<span id="page-1-0"></span>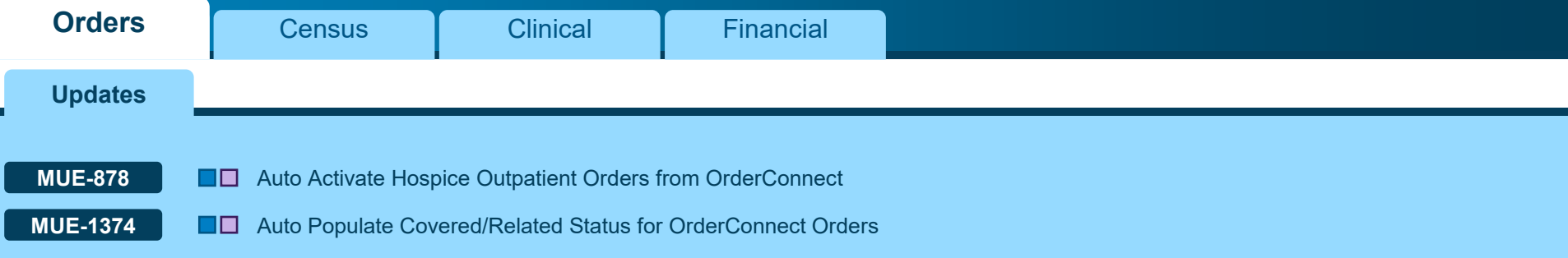

**Please select a VIS number above to continue** 

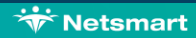

**Office Field State Statement State Enterprise Senior Living for Home Health and/or Hospice Construction Senior Living Senior Living Senior Living Senior Living Senior Living Senior Living Senior Living Senior Health and/o** 

<span id="page-2-0"></span>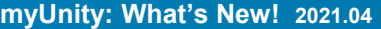

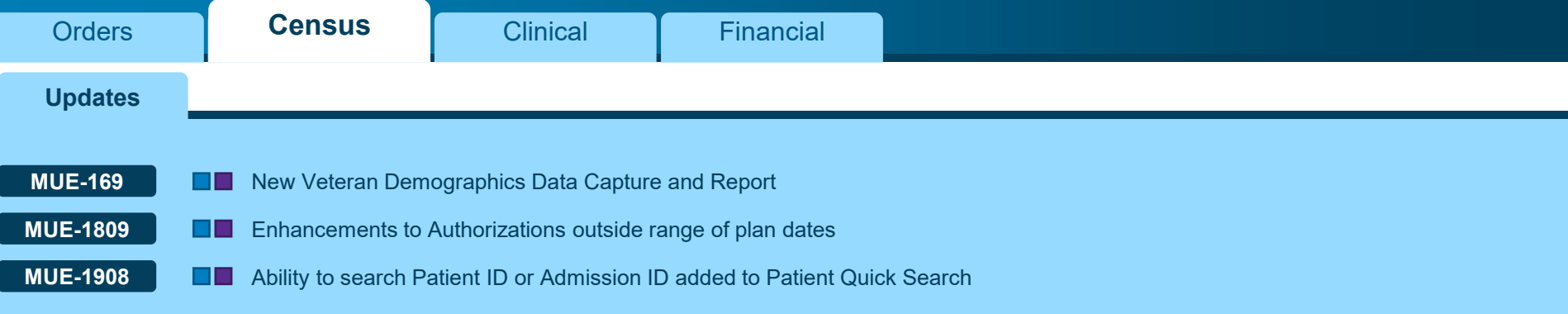

**Please select a VIS number above to continue** 

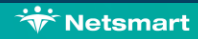

**Office Field Senior Living Confidence Confidence** Senior Living for Home Health and/or Hospice **Confidence IPU** 

<span id="page-3-0"></span>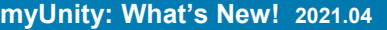

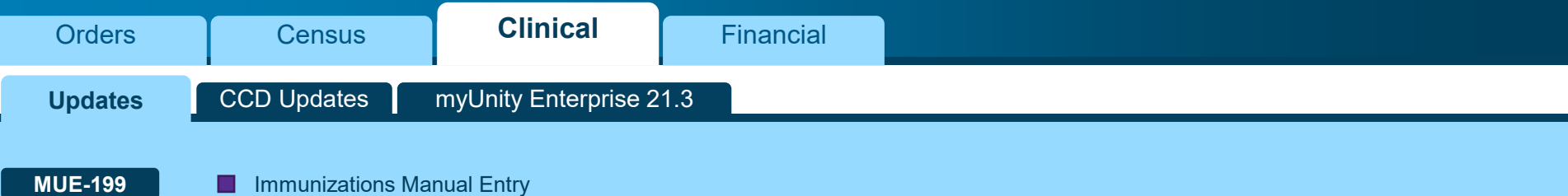

**Please select a VIS number above to continue** 

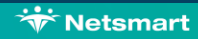

**Office Field State Statement State Enterprise Senior Living for Home Health and/or Hospice Construction Senior Living Senior Living Senior Living Senior Living Senior Living Senior Living Senior Living Senior Health and/o** 

<span id="page-4-0"></span>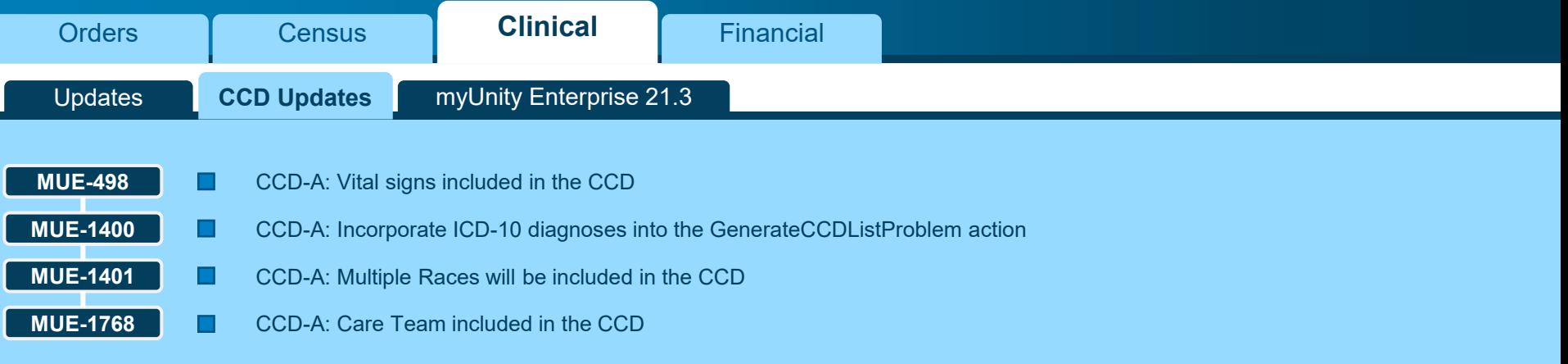

**Please select a VIS number above to continue** 

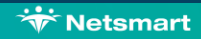

**Office Field Senior Living Confidence Confidence** Senior Living for Home Health and/or Hospice **Confidence IPU** 

<span id="page-5-0"></span>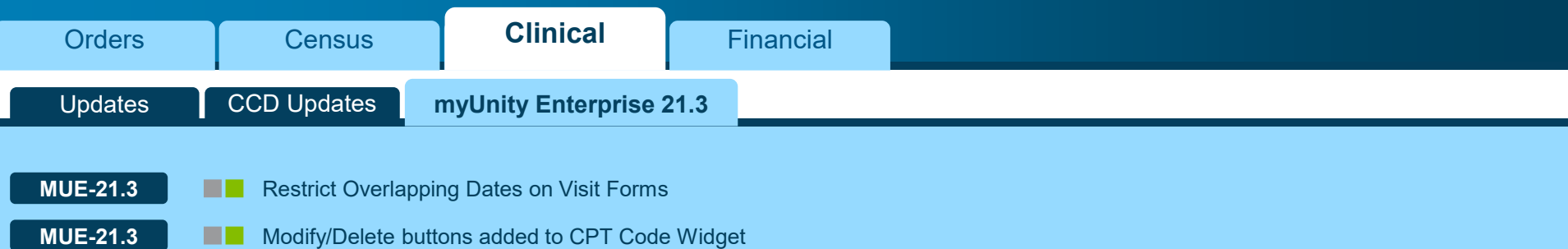

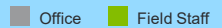

**Please select a VIS number above to continue** 

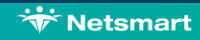

<span id="page-6-0"></span>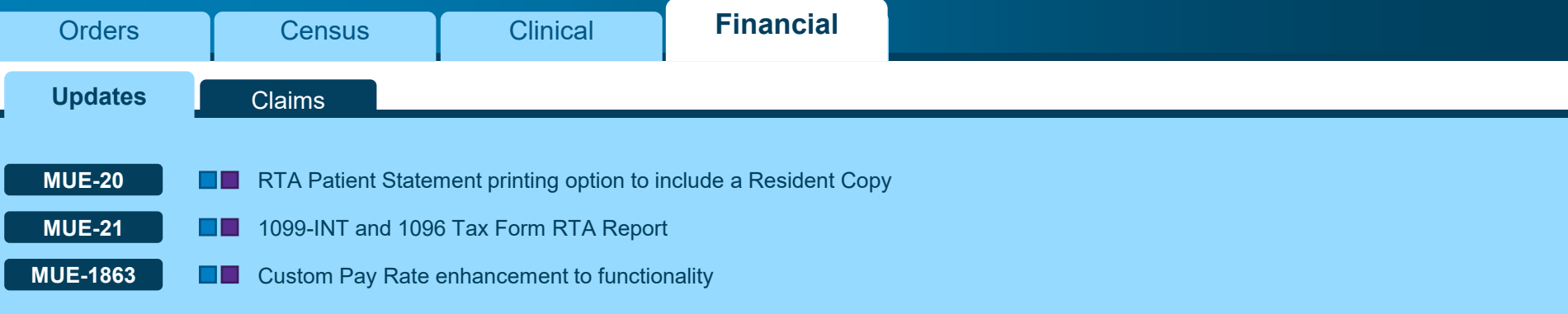

**Please select a VIS number above to continue** 

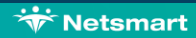

**Office Field Senior Living Confidence Confidence** Senior Living for Home Health and/or Hospice **Confidence IPU** 

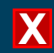

<span id="page-7-0"></span>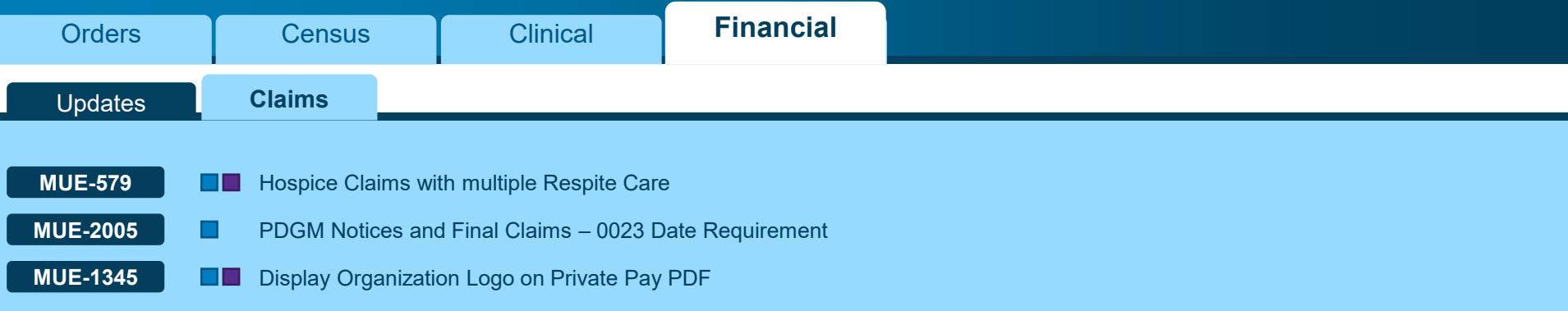

**Please select a VIS number above to continue** 

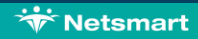

**Office Field Senior Living Confidence Confidence** Senior Living for Home Health and/or Hospice **Confidence IPU** 

<span id="page-8-0"></span>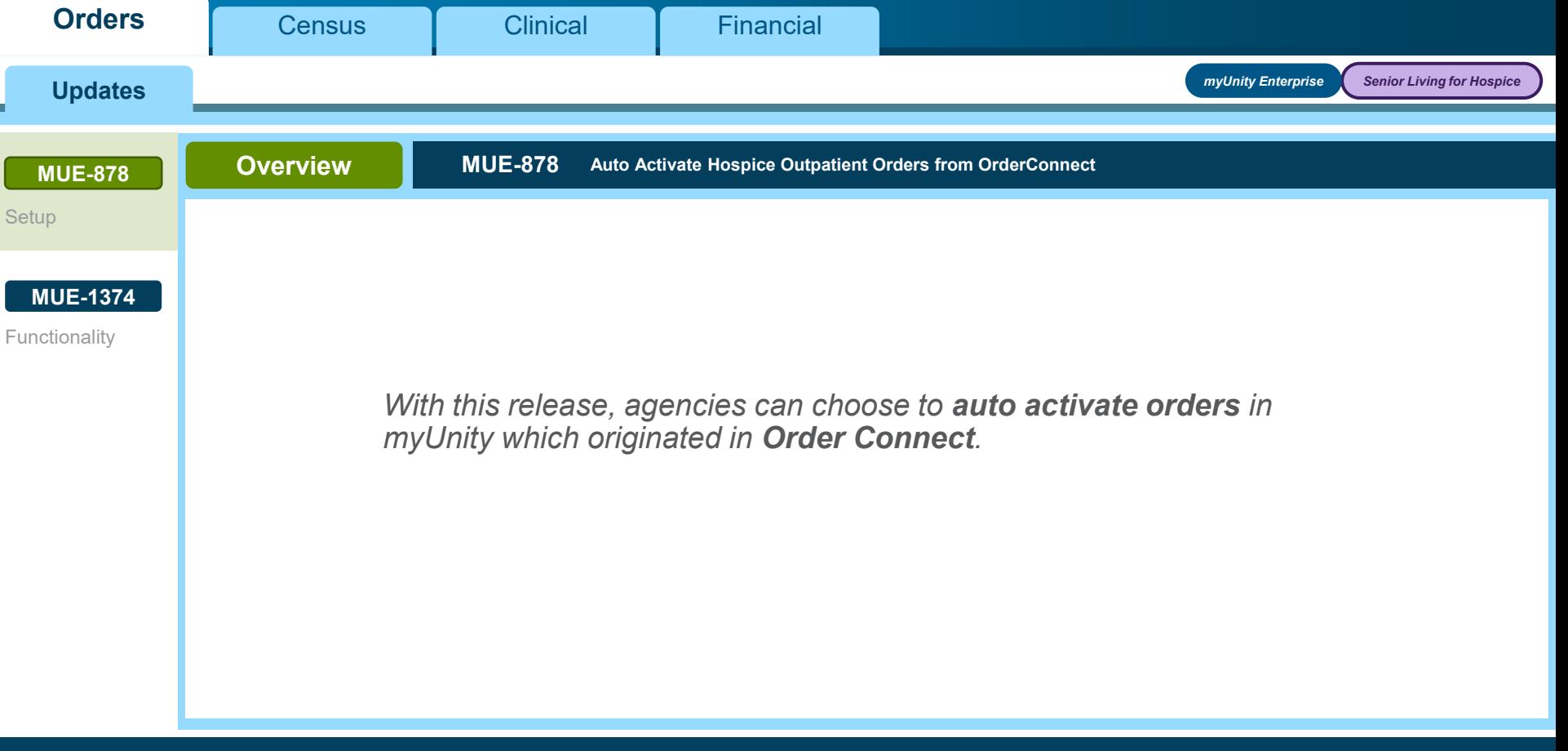

<span id="page-9-0"></span>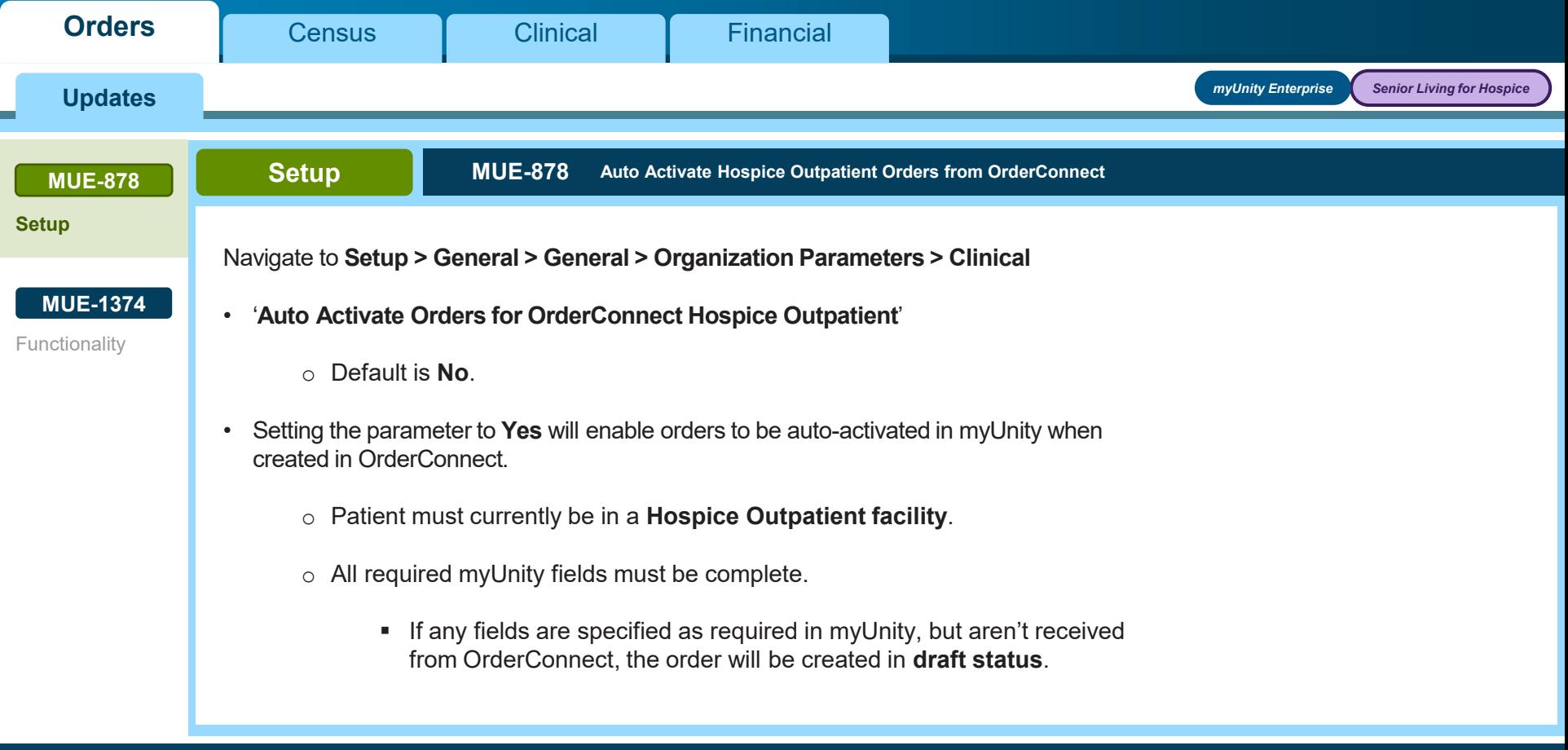

**[Back](#page-8-0)** *Click NEXT to continue* **[Next](#page-10-0)**

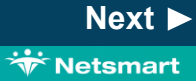

<span id="page-10-0"></span>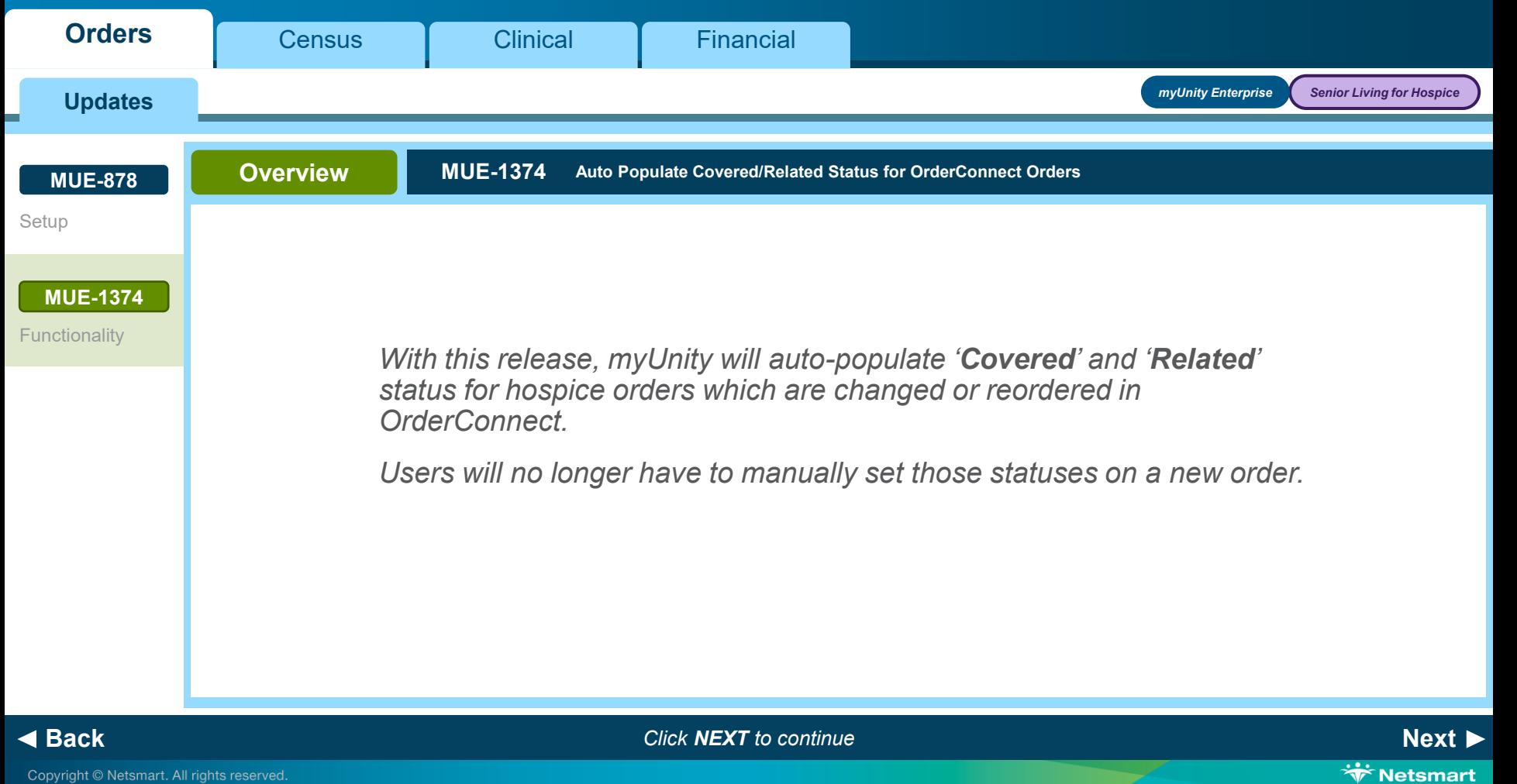

<span id="page-11-0"></span>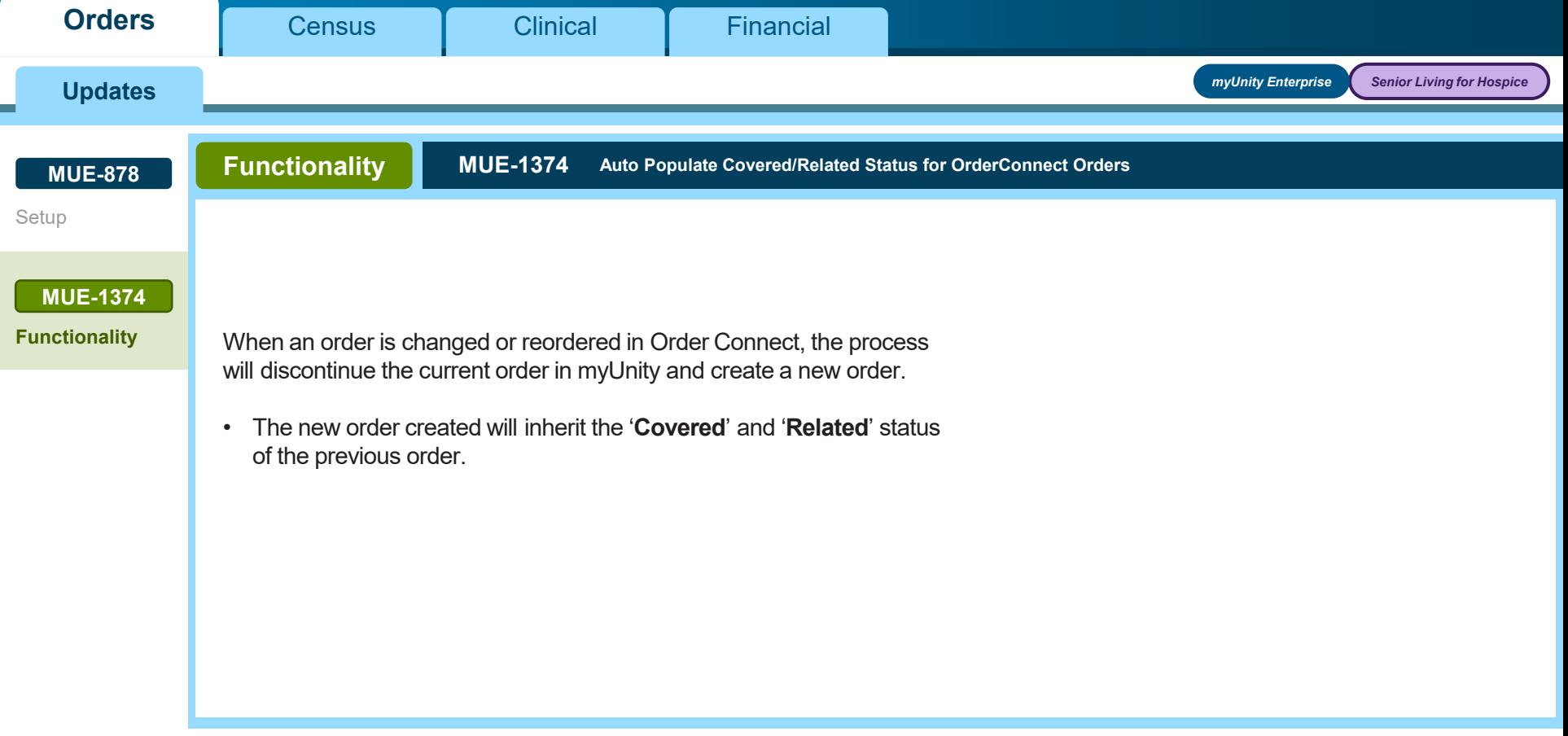

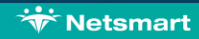

<span id="page-12-0"></span>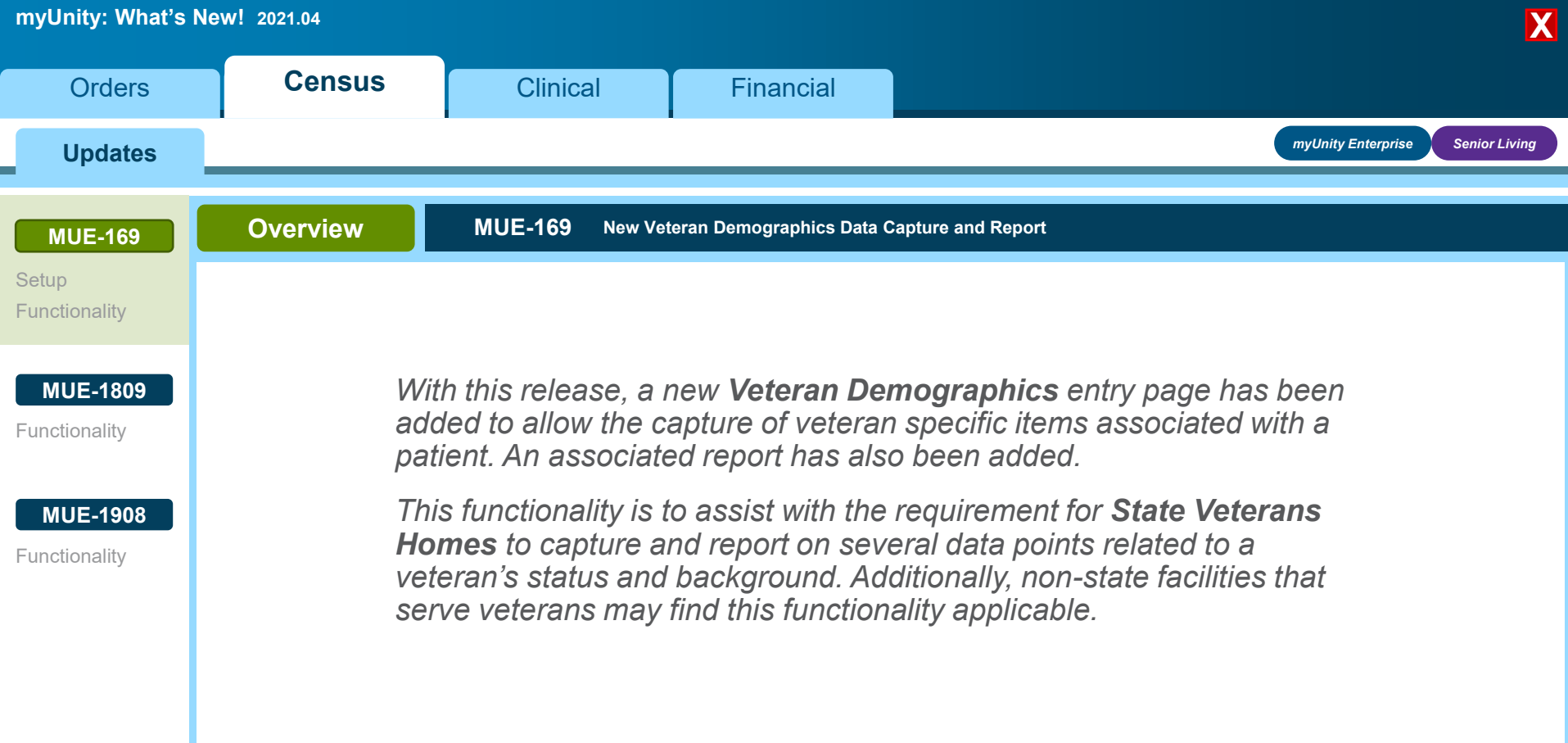

**WELL** Netsmart

**WELL** 

<span id="page-13-0"></span>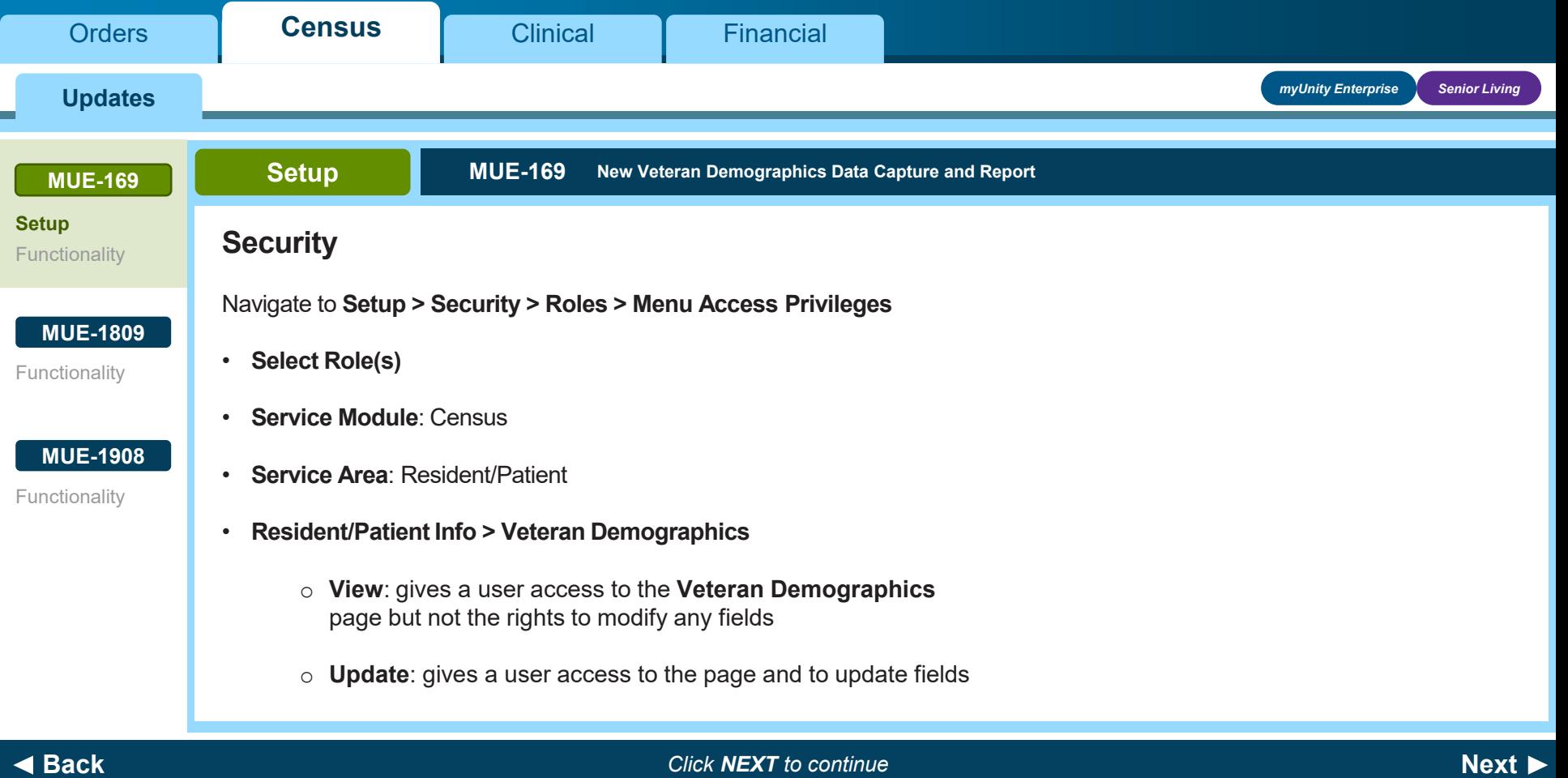

<span id="page-14-0"></span>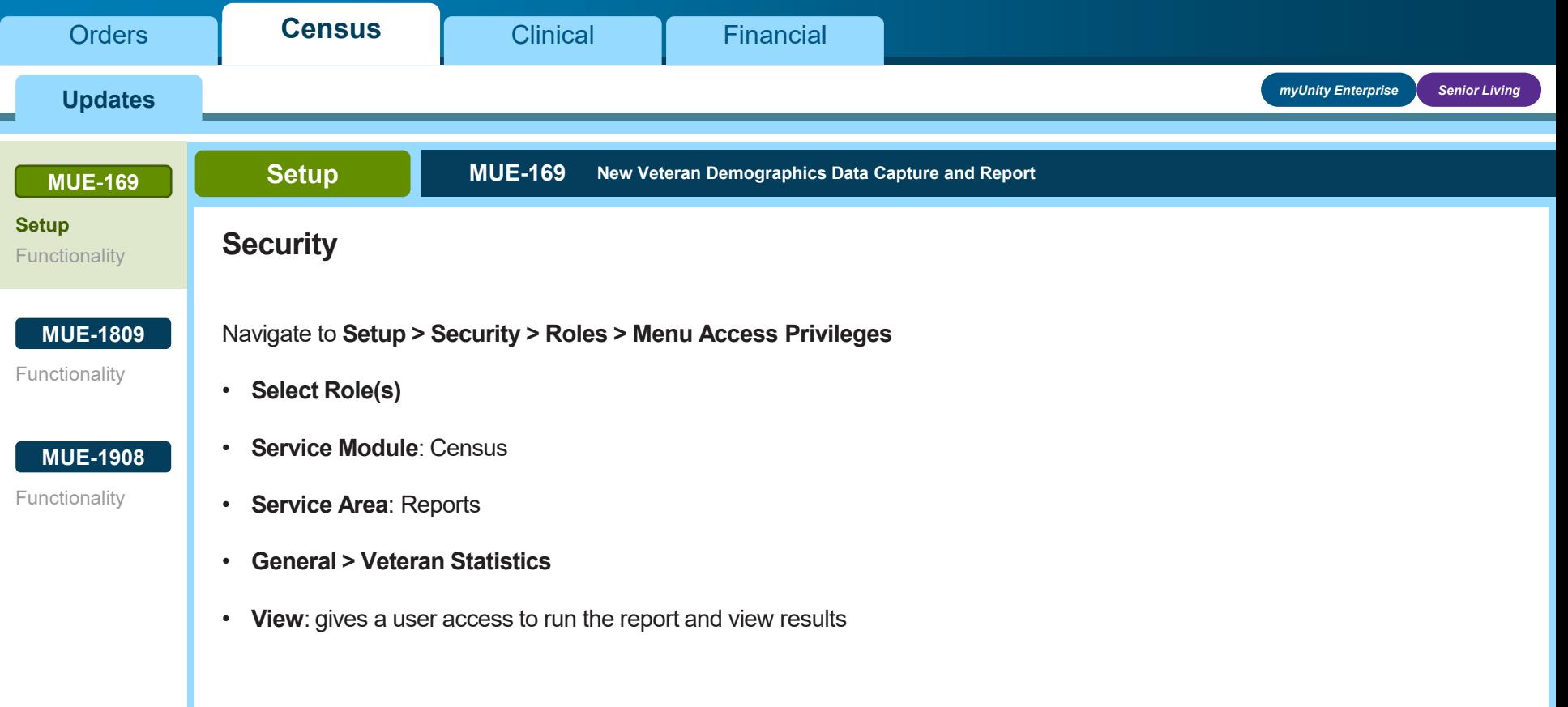

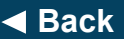

**[Back](#page-13-0)** *Click NEXT to continue* **[Next](#page-15-0)**

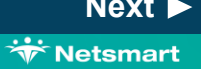

<span id="page-15-0"></span>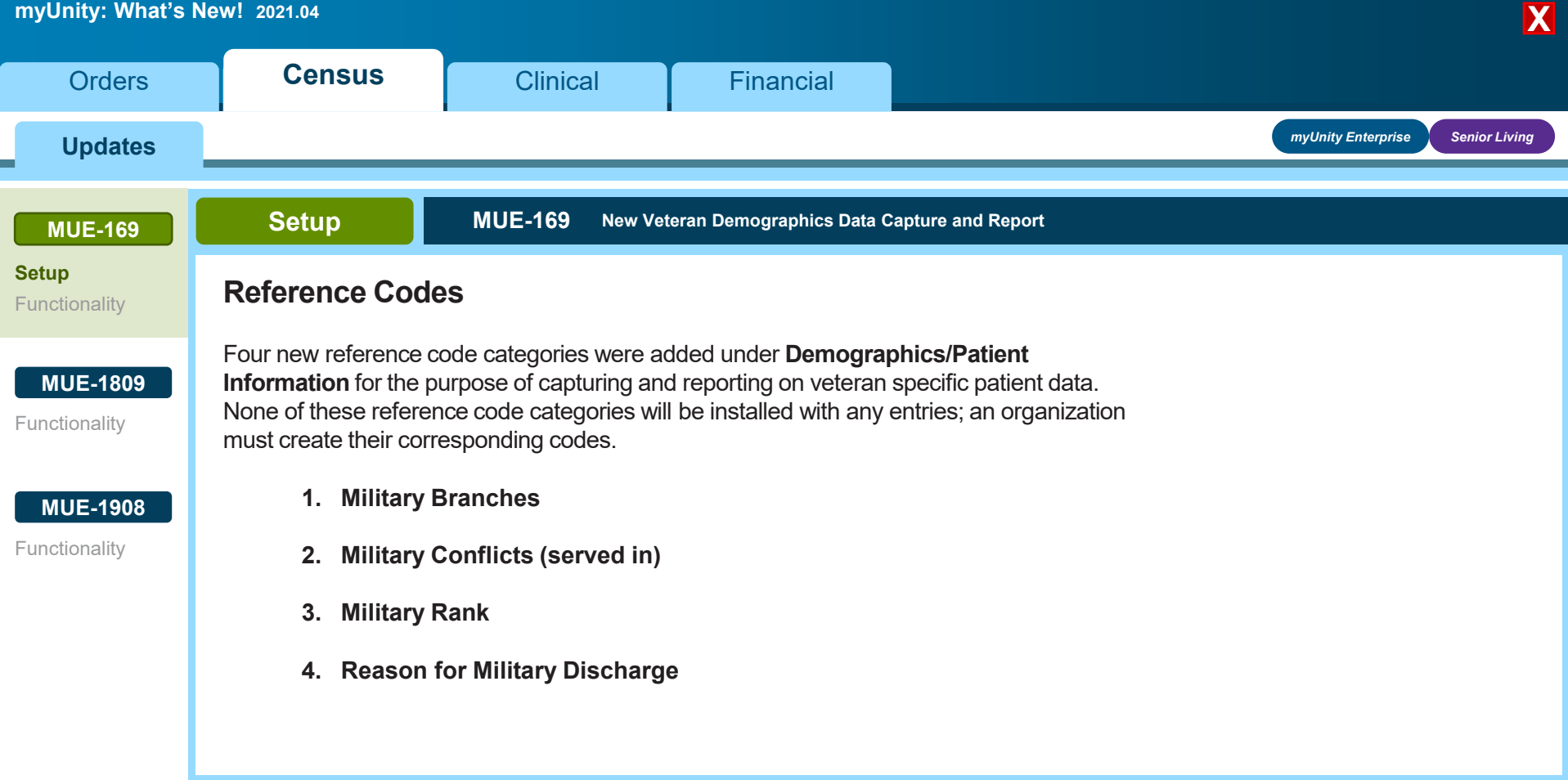

◆ [Back](#page-14-0)<br>◆ Back<br> *Rext* **[Next](#page-16-0)** *Next Click NEXT**to continue* **<b>***Next Next Next* 

# <span id="page-16-0"></span>**myUnity: What's New! 2021.04** [Clinical](#page-3-0) I [Financial](#page-6-0) **X [Orders](#page-1-0) Setup MUE-169 New Veteran Demographics Data Capture and Report Military Service Field** The **Military Service field** existed prior to the **Veteran Demographics** page. The selections will continue to be populated from values set up for the **Military Service reference code**. • Prior to the addition of the **Veteran Statistics Report**, there were not military service reserved codes, and organizations could define any values for their purposes. • The **Military Service** field is currently also used to indicate **Veteran** or **Non-Veteran** on the **Demographics Worksheet report** and **Hospice CAHPS reports**. *myUnity Enterprise Senior Living* **Updates [Setup](#page-13-0) [MUE-169](#page-12-0) [Functionality](#page-19-0) [MUE-1809](#page-31-0) [MUE-1908](#page-33-0) [Functionality](#page-32-0)** [Functionality](#page-34-0) **[Census](#page-2-0)**

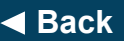

**[Back](#page-15-0)** *Click NEXT to continue* **[Next](#page-17-0)**

**W**\*Netsmart

# <span id="page-17-0"></span>**myUnity: What's New! 2021.04** [Clinical](#page-3-0) I [Financial](#page-6-0) **X [Orders](#page-1-0) Setup MUE-169 New Veteran Demographics Data Capture and Report Military Service Field** • With this release, two reserved military service reference codes have been added. o **VT** = Veteran (Is Veteran = yes) o **NO** = Non-Veteran (Is Veteran = no) ■ Existing codes distinctly used to represent veteran or non-veteran were converted to the new reserved codes. ■ Example: If the code **NV** (non-veteran) was present this code will be automatically converted to **NO** (non-veteran). If the code **NV** (navy veteran) was present this code would not be converted because it is not specific to veteran or non-veteran. *myUnity Enterprise Senior Living* **Updates [Setup](#page-13-0) [MUE-169](#page-12-0) [Functionality](#page-19-0) [MUE-1809](#page-31-0) [MUE-1908](#page-33-0) [Functionality](#page-32-0)** [Functionality](#page-34-0) **[Census](#page-2-0)**

**[Back](#page-16-0)** *Click NEXT to continue* **[Next](#page-18-0)**

**Wetsmart** 

## <span id="page-18-0"></span>**myUnity: What's New! 2021.04** [Clinical](#page-3-0) I [Financial](#page-6-0) **X [Orders](#page-1-0) Setup MUE-169 New Veteran Demographics Data Capture and Report Military Service Field** • Functionality associated with the existing **Demographics Worksheet** and the **Hospice CAHPS report** has not changed; these still rely on the **Is Veteran Yes/No** selection on the reference code setup. o The new **Veteran Statistics Report** will also use the **Veteran Yes/No**  selection on the reference code setup. ■ If a patient's military service is associated with a military service which has been set up as **Yes** (Is Veteran), the patient will be returned on the report. If the military service has been set up as **No** (Is Not Veteran), the patient will not be returned on the report. *myUnity Enterprise Senior Living* **Updates [Setup](#page-13-0) [MUE-169](#page-12-0) [Functionality](#page-19-0) [MUE-1809](#page-31-0) [MUE-1908](#page-33-0) [Functionality](#page-32-0)** [Functionality](#page-34-0) **[Census](#page-2-0)**

**[Back](#page-17-0)** *Click NEXT to continue* **[Next](#page-19-0)**

**Wetsmart** 

# <span id="page-19-0"></span>**myUnity: What's New! 2021.04** [Clinical](#page-3-0) I [Financial](#page-6-0) **X [Orders](#page-1-0) Functionality MUE-169 New Veteran Demographics Data Capture and Report Veteran Demographics Capture** When a patient is selected, access to the **Veteran Demographics** page is available by: • **Census** > **Referral Info** > **Related Links** • **Census** > **Patient Info** > **Related Links** • **Census** > **Patient Info** > **Demographics** > **Related Links** • None of the fields are required. *myUnity Enterprise Senior Living* **Updates Note:** Veteran Demographics is a patient specific entry page so all data captured is associated to the patient and not a specific admission. **[Setup](#page-13-0) [MUE-169](#page-12-0) [Functionality](#page-19-0) [MUE-1809](#page-31-0) [MUE-1908](#page-33-0)** [Functionality](#page-32-0) [Functionality](#page-34-0) **[Census](#page-2-0)**

**[Back](#page-18-0)** *Click NEXT to continue* **[Next](#page-20-0)**

**W**\*Netsmart

<span id="page-20-0"></span>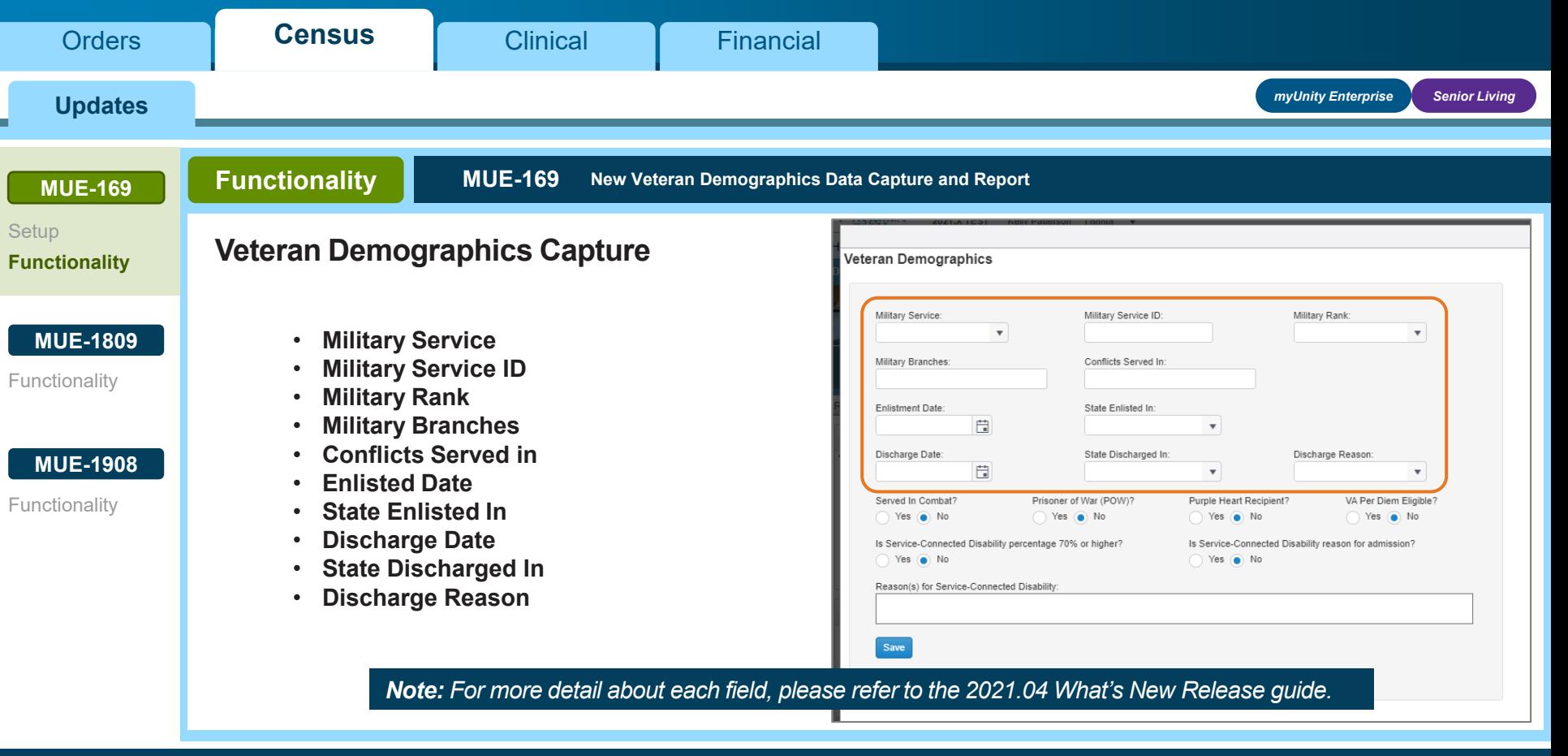

**[Back](#page-19-0)** *Click NEXT to continue* **[Next](#page-21-0)**

<span id="page-21-0"></span>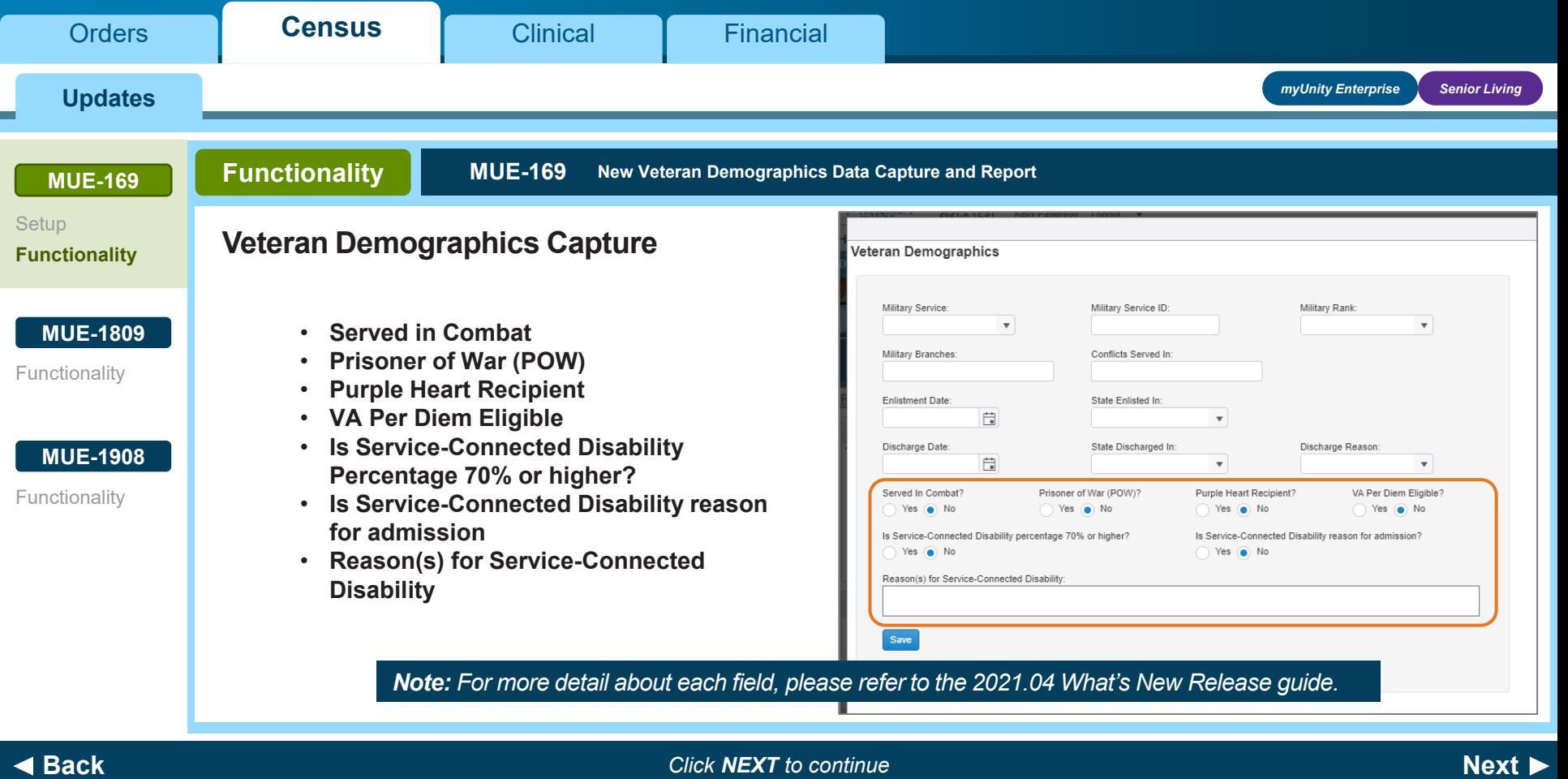

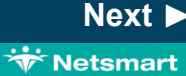

<span id="page-22-0"></span>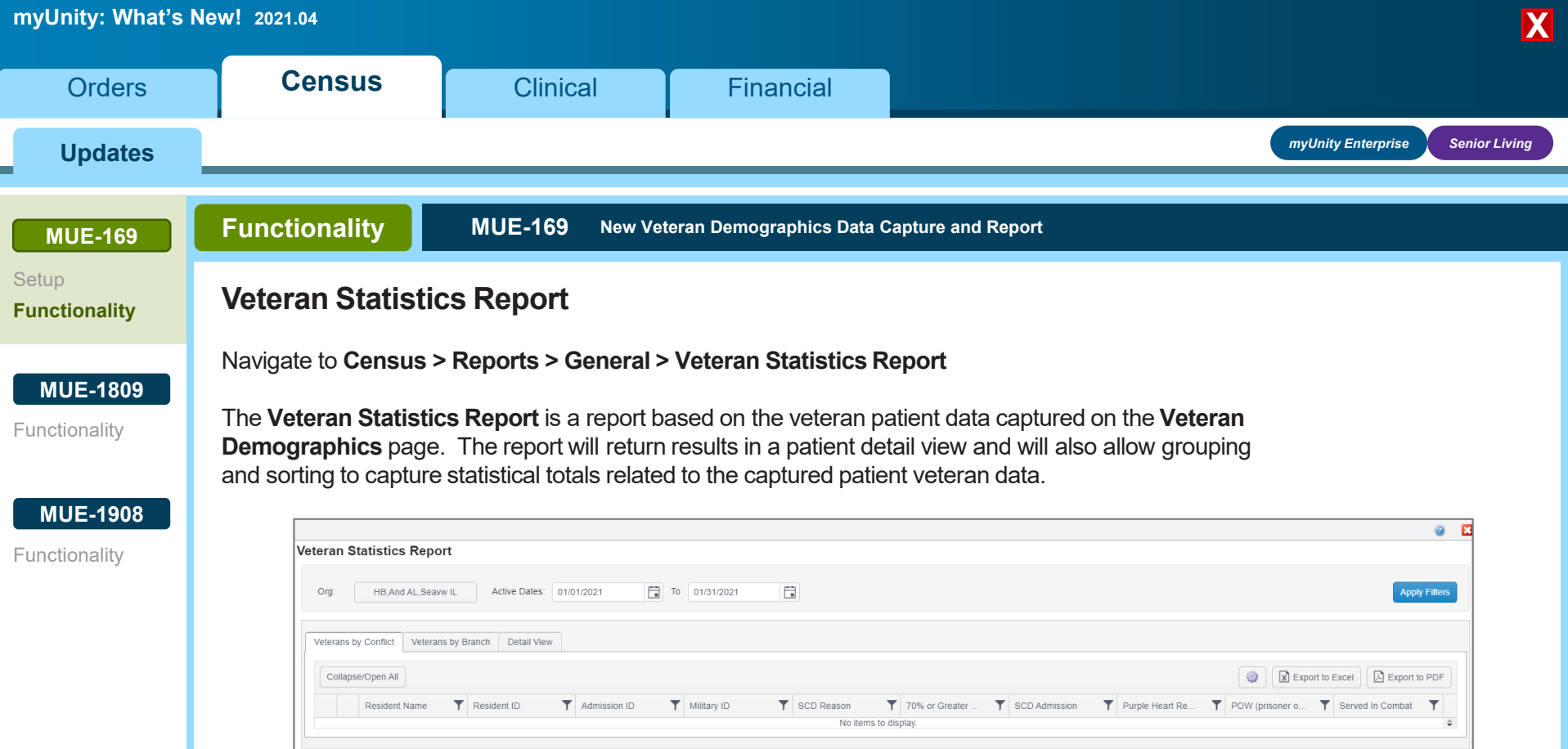

◆ [Back](#page-21-0)<br>◆ Back<br> *Rext* **[Next](#page-23-0)** *Next Click NEXT**to continue* **<b>***Next Next Next* 

**WELL** 

<span id="page-23-0"></span>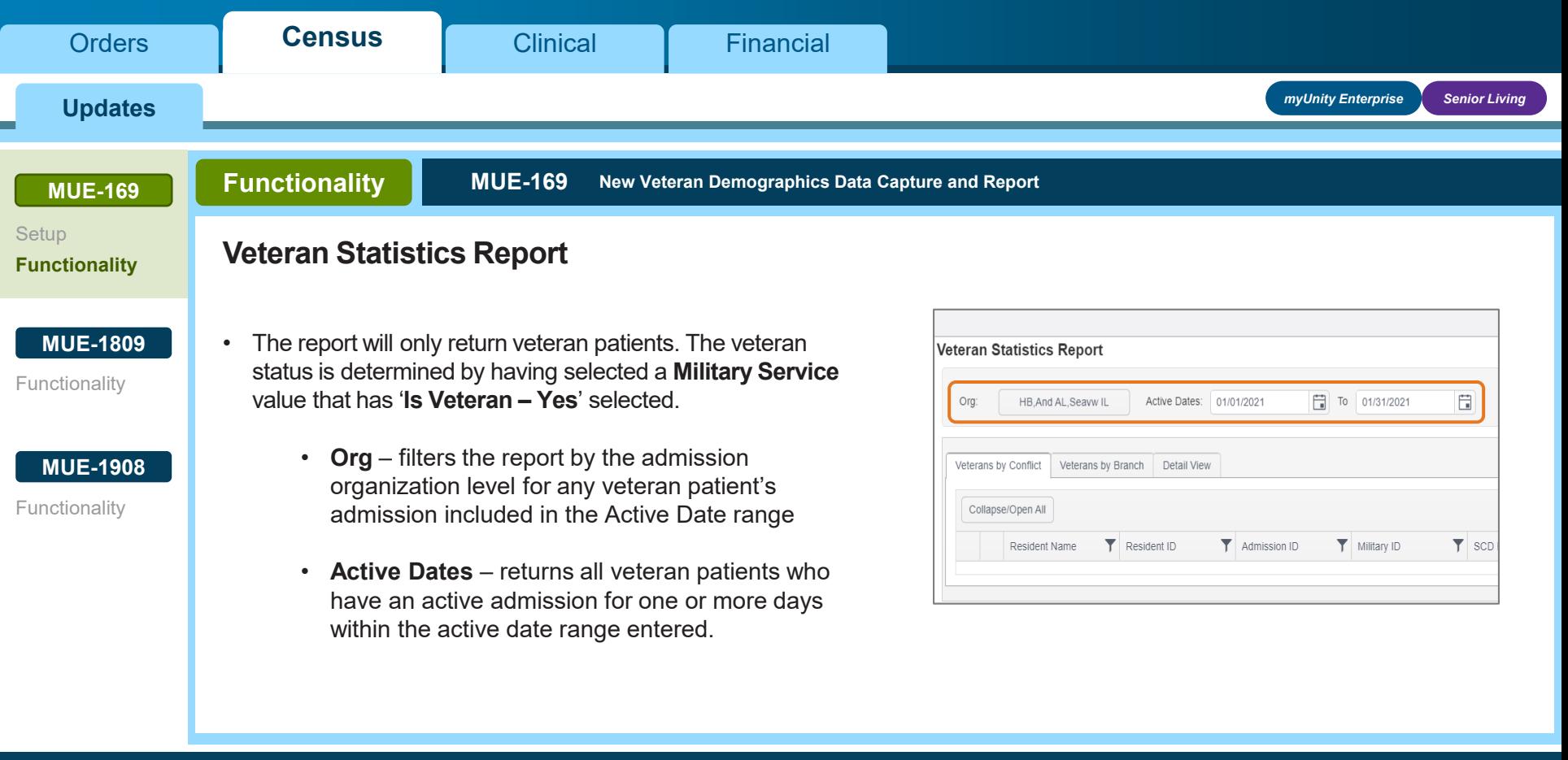

◆ [Back](#page-22-0)<br>◆ Back<br> *Rext* **[Next](#page-24-0)** *Next Click NEXT**to continue* **<b>***Next Next Next* 

<span id="page-24-0"></span>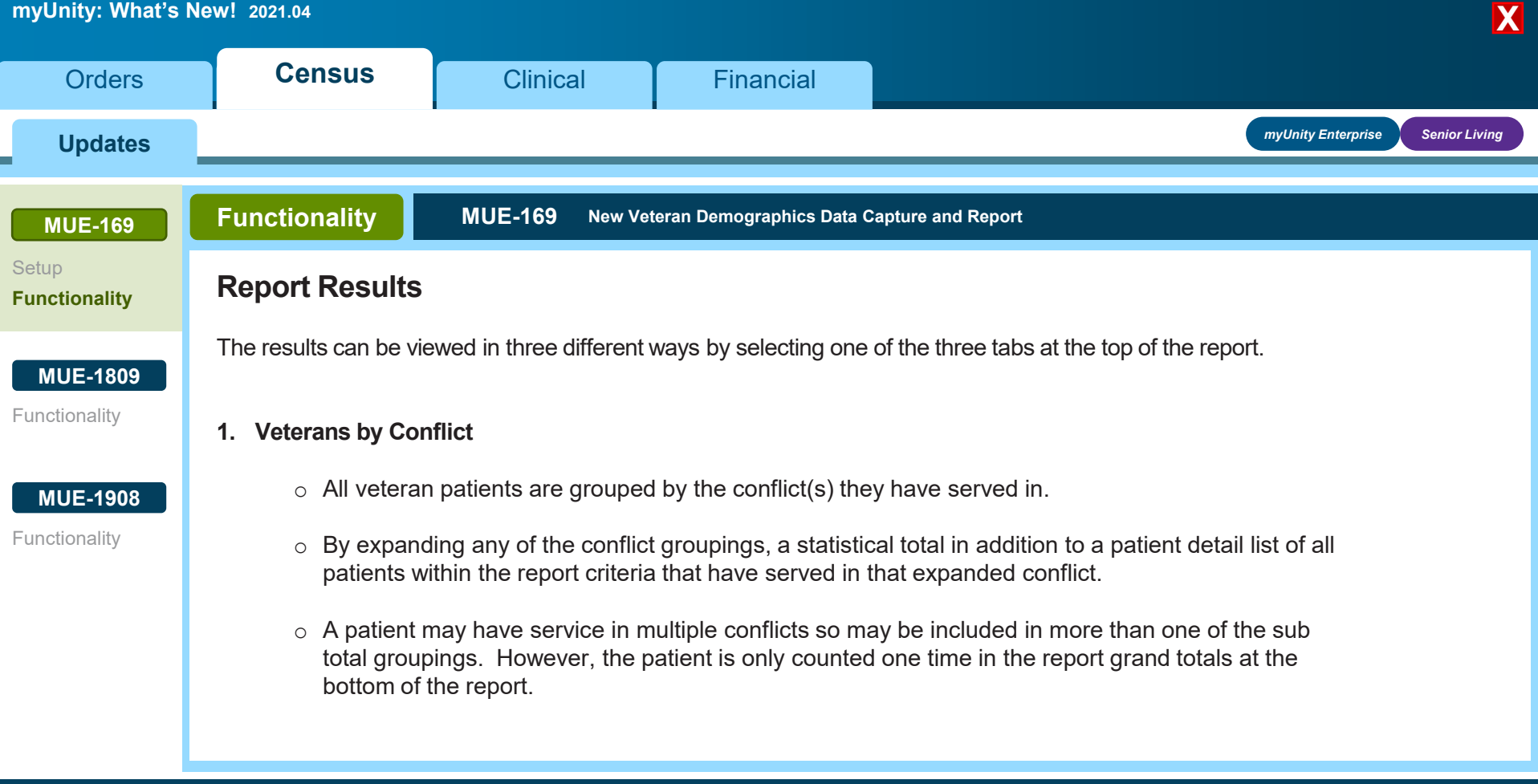

◆ [Back](#page-23-0)<br>◆ Back<br> *Rext* **[Next](#page-25-0)** *Next Click NEXT**to continue* **<b>***Next Next Next* 

**Wetsmart** 

<span id="page-25-0"></span>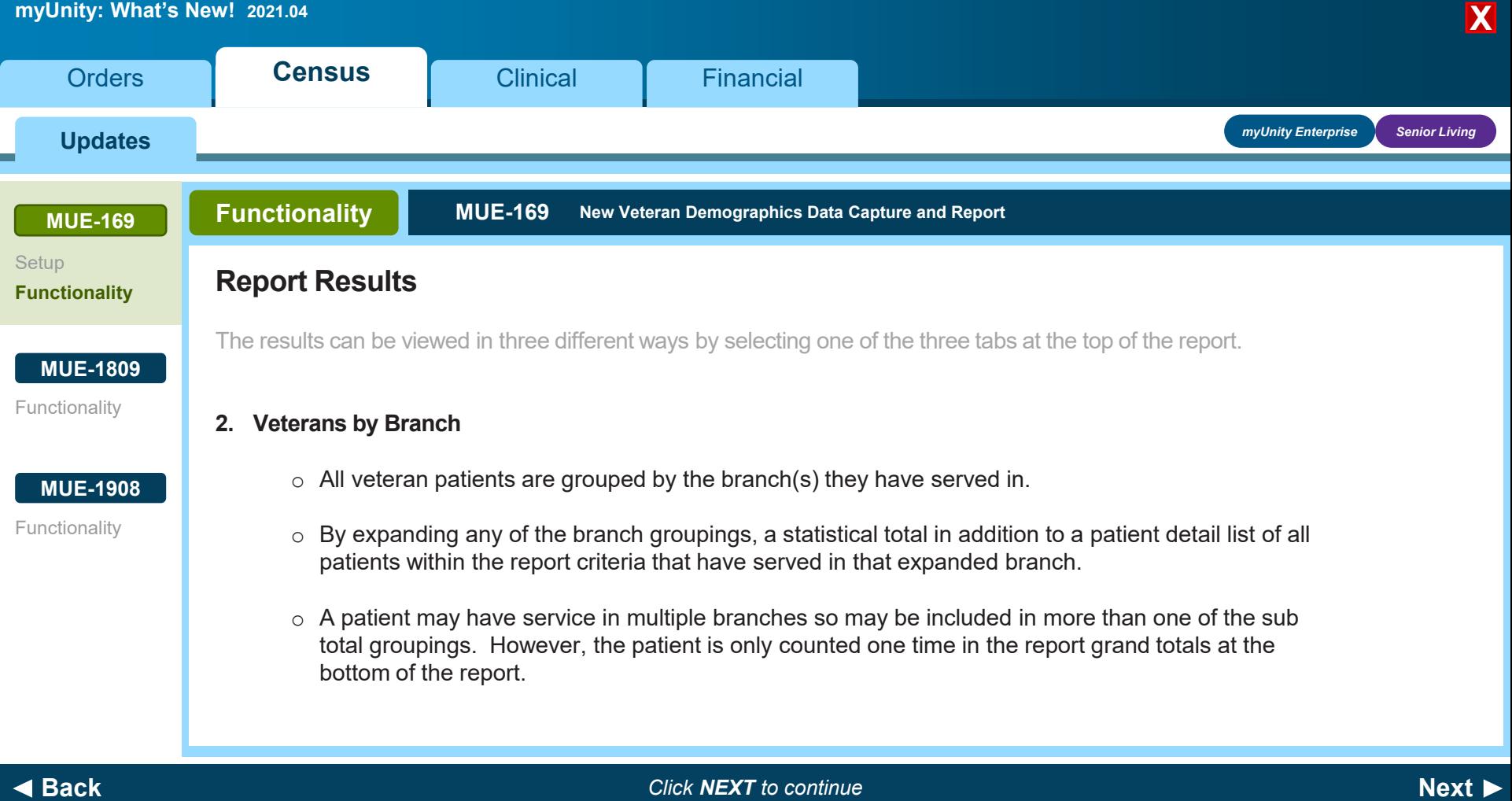

# <span id="page-26-0"></span>**myUnity: What's New! 2021.04** [Clinical](#page-3-0) **[Financial](#page-6-0) X [Orders](#page-1-0) Functionality MUE-169 New Veteran Demographics Data Capture and Report Report Results** The results can be viewed in three different ways by selecting one of the three tabs at the top of the report. **3. Detail View** o There are no default groupings  $\circ$  Each veteran patient returned on the report is displayed here  $\circ$  The results can be filtered and sorted as needed from this view *myUnity Enterprise Senior Living* **Updates [Setup](#page-13-0) [MUE-169](#page-12-0) [Functionality](#page-19-0) [MUE-1809](#page-31-0) [MUE-1908](#page-33-0)** [Functionality](#page-32-0) [Functionality](#page-34-0) **[Census](#page-2-0)**

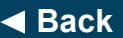

**[Back](#page-25-0)** *Click NEXT to continue* **[Next](#page-27-0)**

**Wetsmart** 

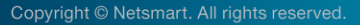

<span id="page-27-0"></span>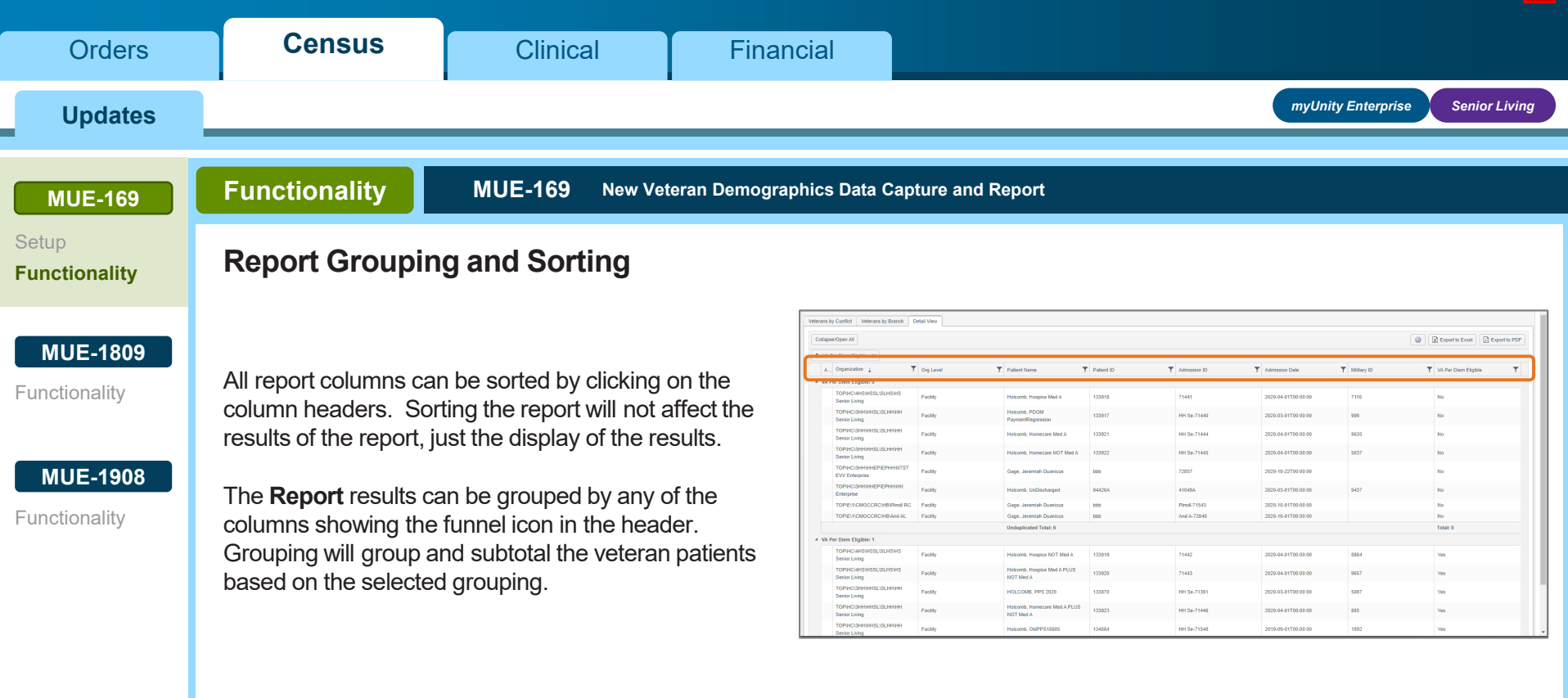

◆ [Back](#page-26-0)<br>◆ Back<br> *Click NEXT to continue Click NEXT**to continue next next [Next](#page-28-0)* 

<span id="page-28-0"></span>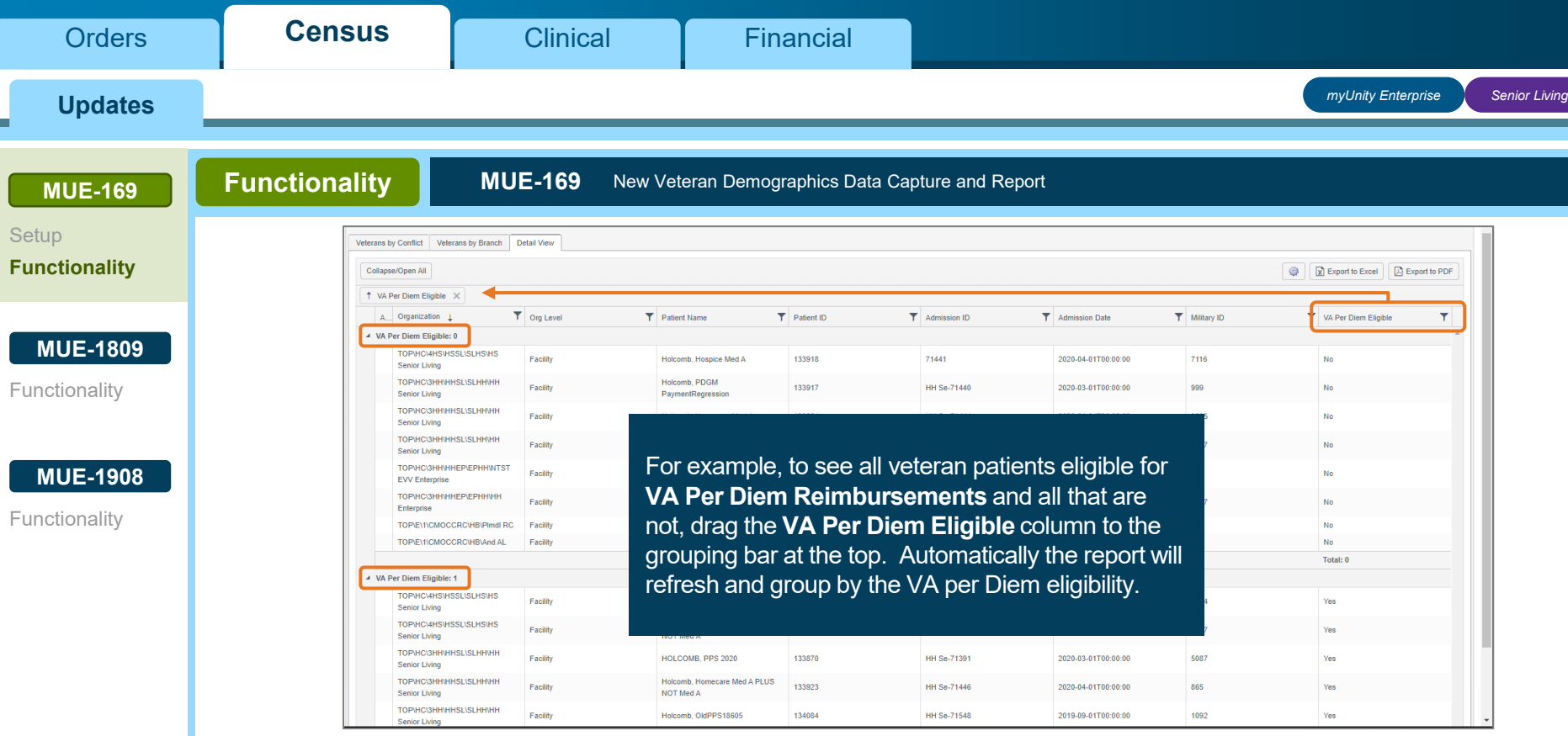

٠

◆ [Back](#page-27-0)<br>◆ Back<br> *Click NEXT to continue Click NEXT**to continue next next [Next](#page-29-0)* 

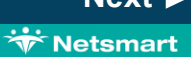

<span id="page-29-0"></span>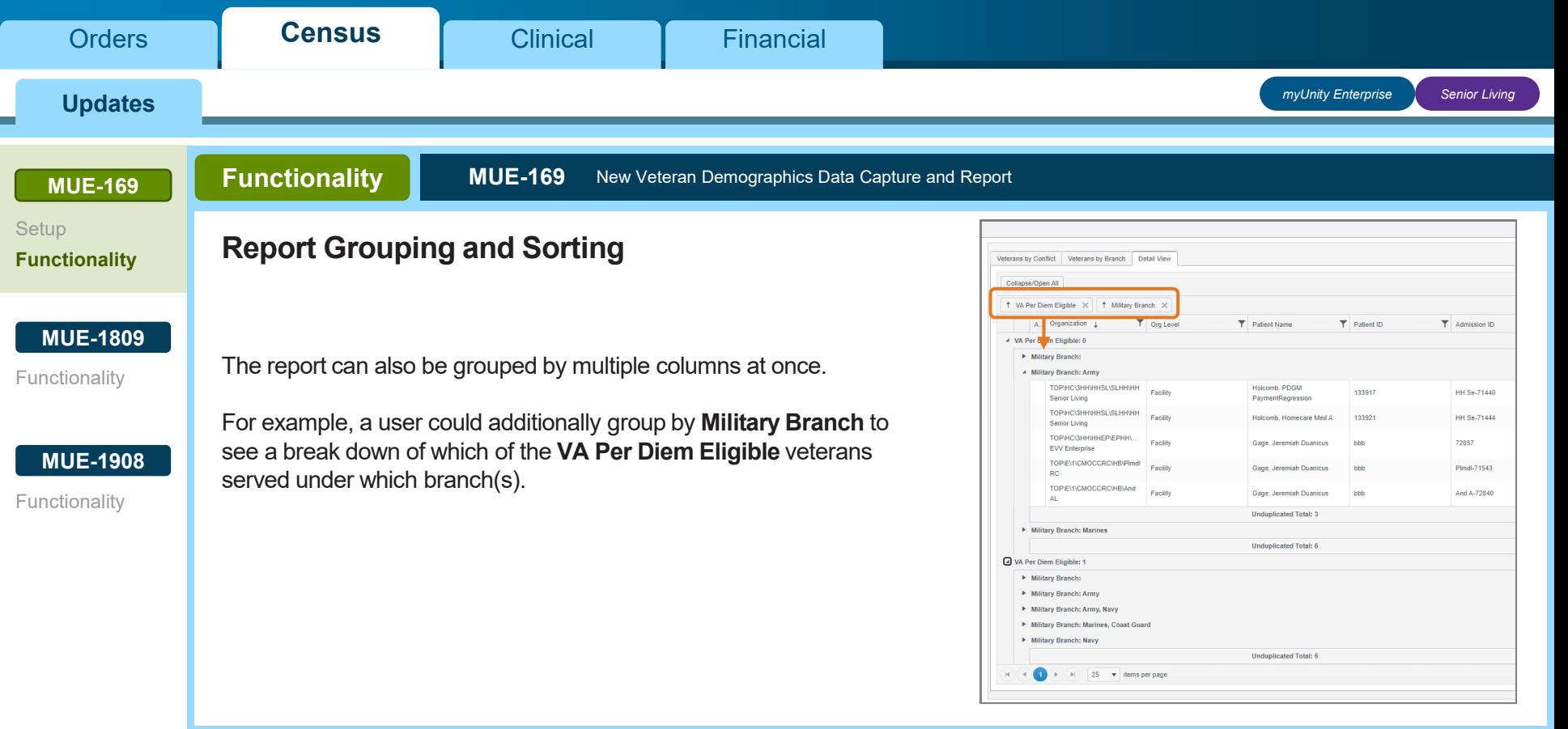

**[Back](#page-28-0)** *Click NEXT to continue* **[Next](#page-30-0)**

<span id="page-30-0"></span>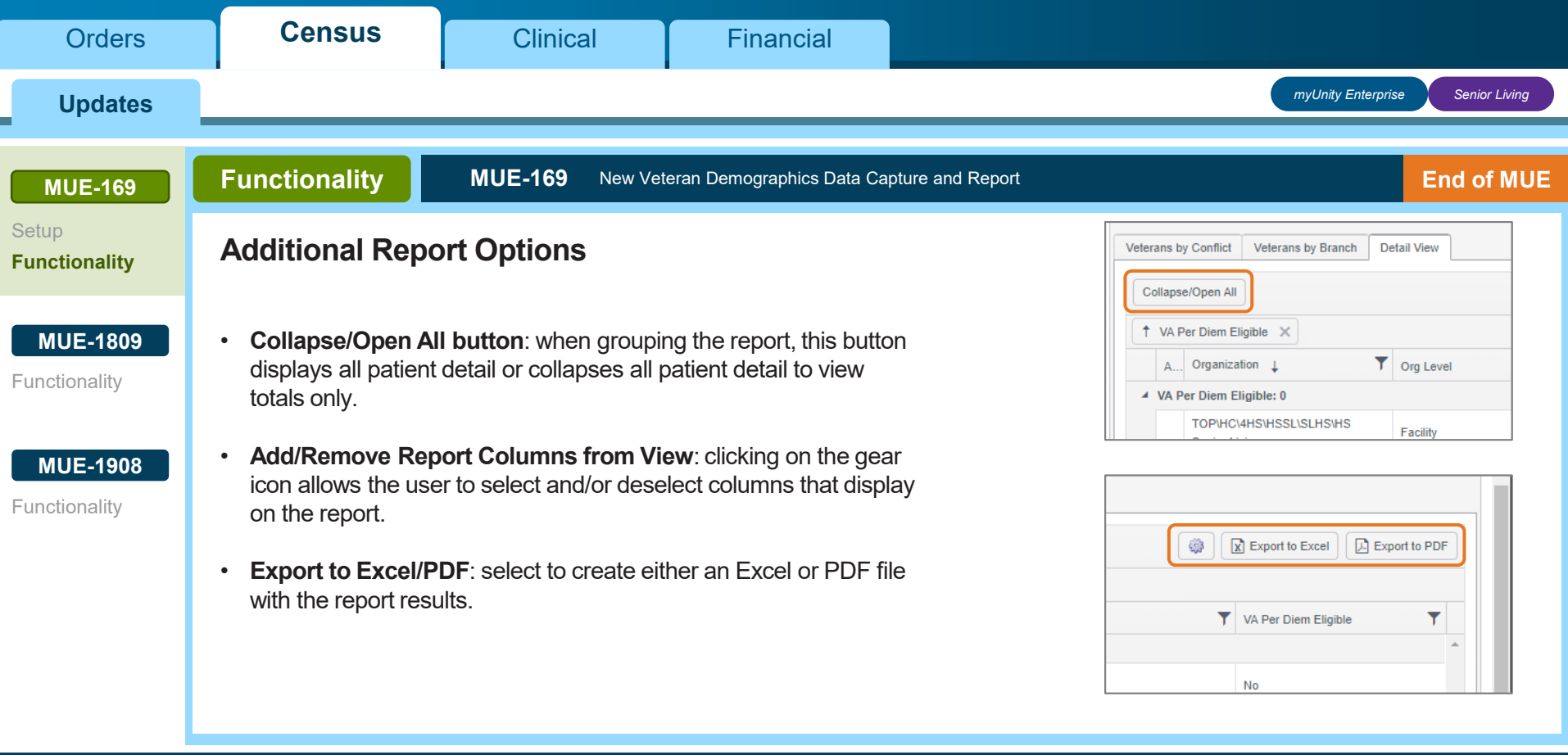

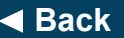

◆ [Back](#page-29-0)<br>◆ Back<br> *Rext* **[Next](#page-31-0)** *Next Click NEXT**to continue* **<b>***Next Next Next* 

<span id="page-31-0"></span>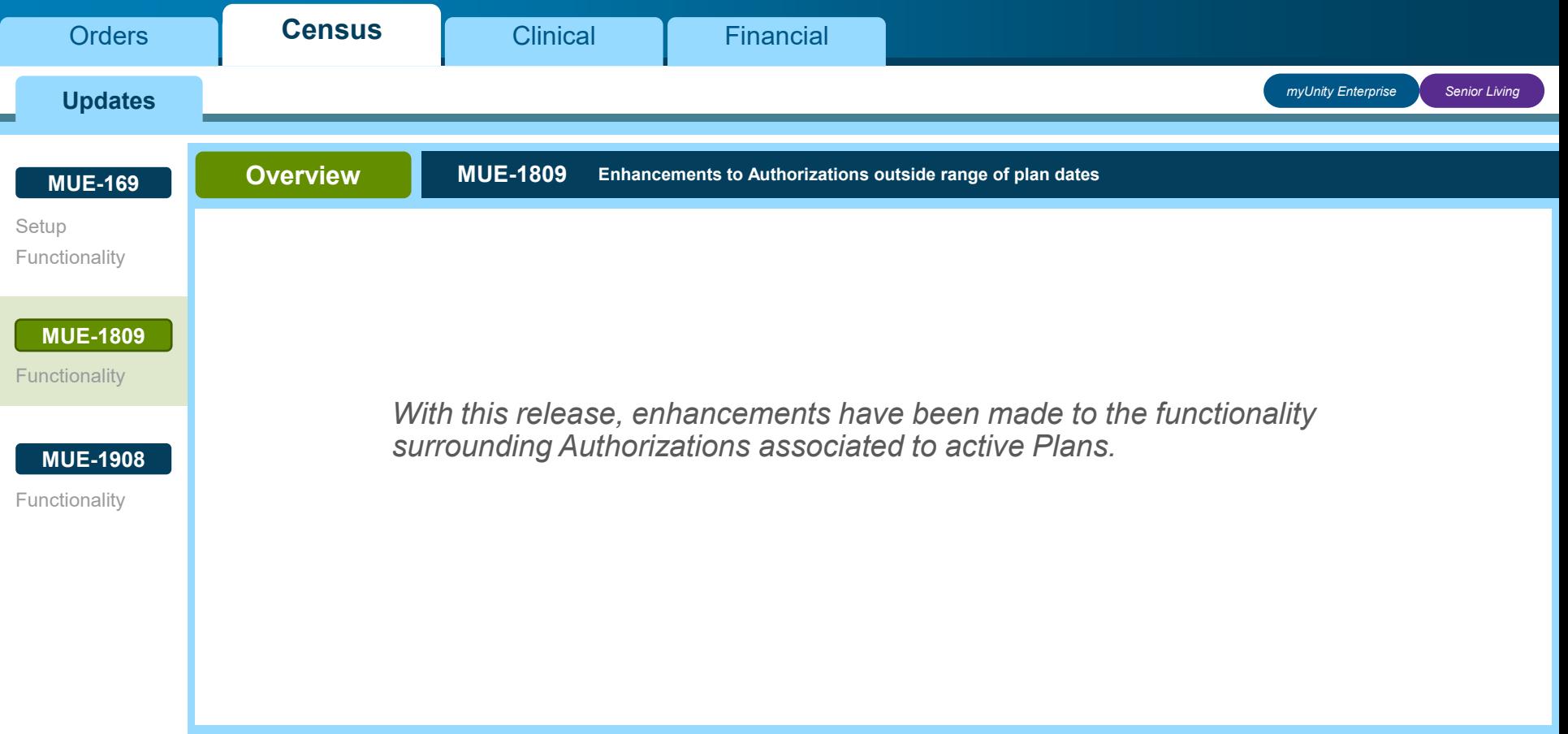

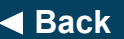

**[Back](#page-30-0)** *Click NEXT to continue* **[Next](#page-32-0)**

<span id="page-32-0"></span>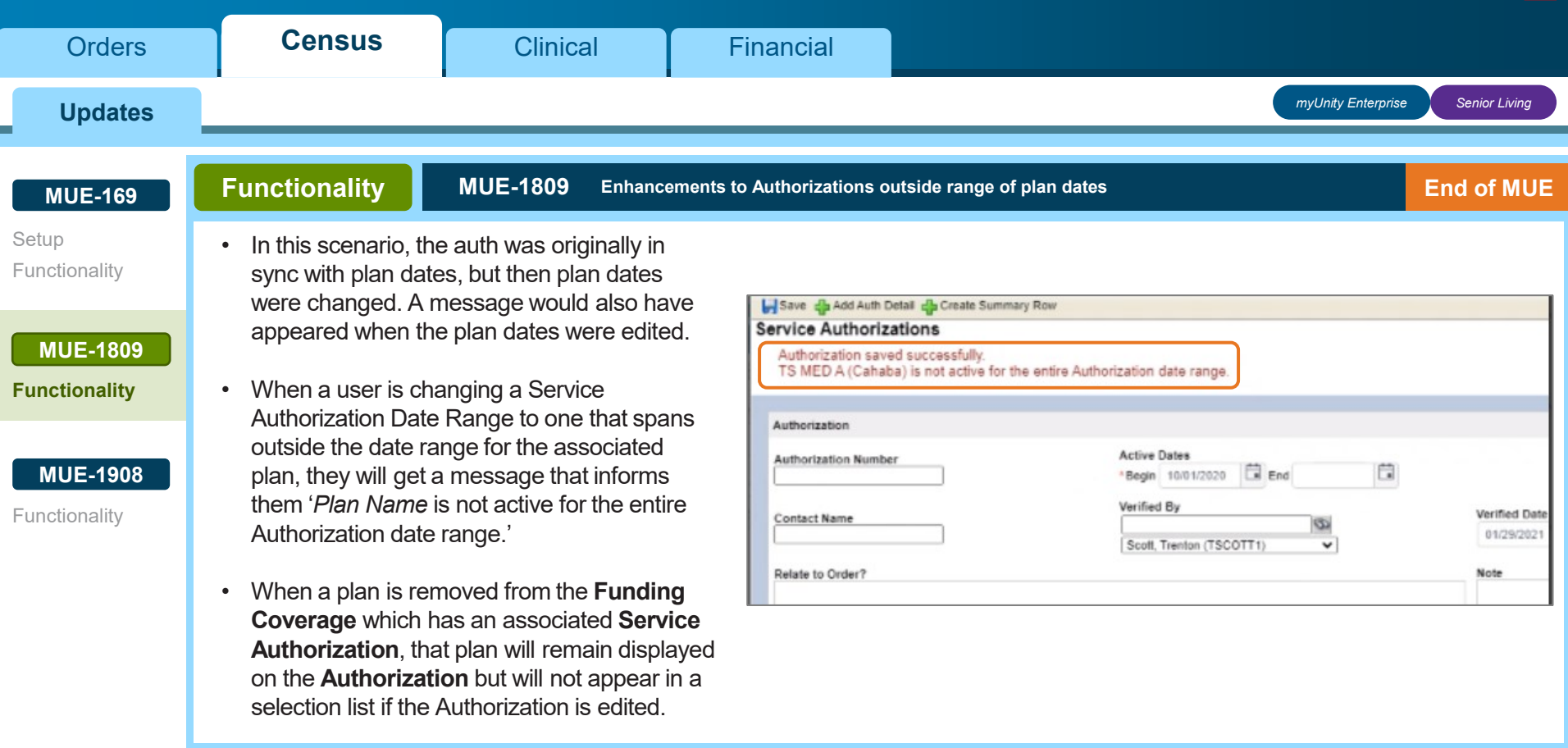

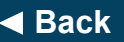

◆ [Back](#page-31-0)<br>◆ Back<br> *Click NEXT to continue Click NEXT**to continue next next [Next](#page-33-0)* 

#### <span id="page-33-0"></span>**myUnity: What's New! 2021.04** Census | [Clinical](#page-3-0) | [Financial](#page-6-0)  $\bigcap_{n=1}^{\infty}$ **[Census](#page-2-0)**

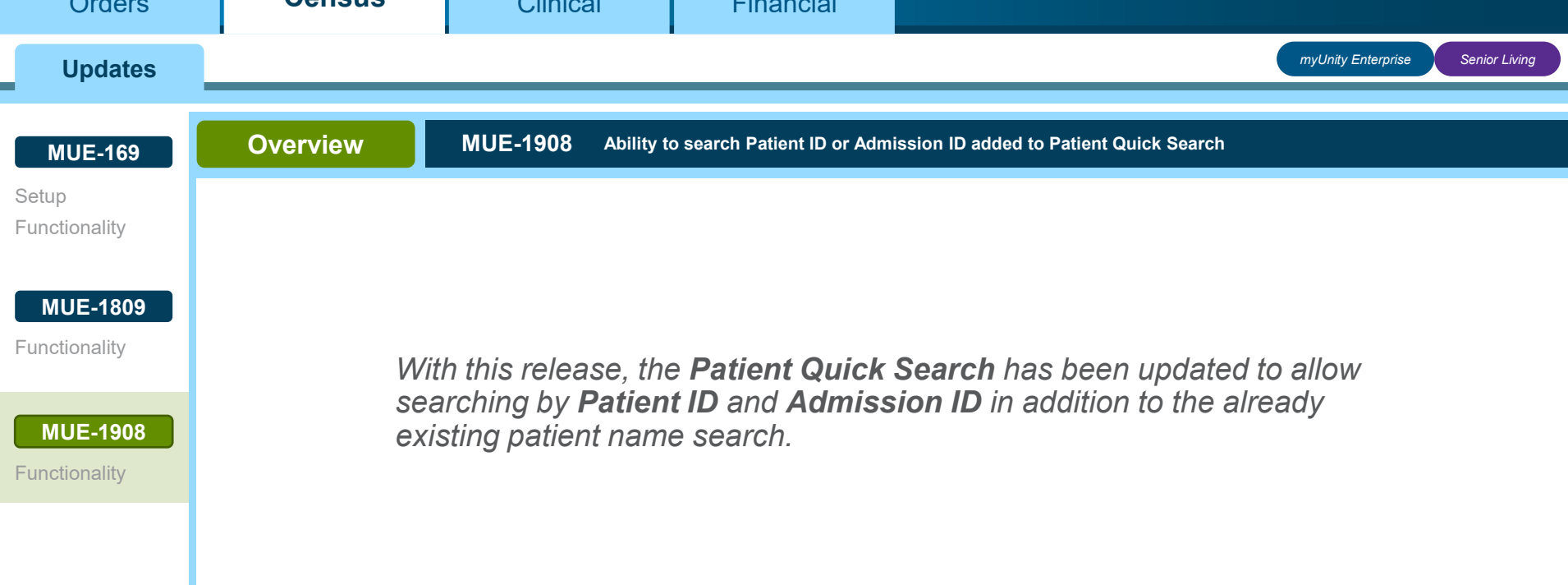

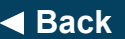

◆ [Back](#page-32-0)<br>◆ Back<br> *Rext* **[Next](#page-34-0)** *Next Click NEXT**to continue* **<b>***Next Next Next* 

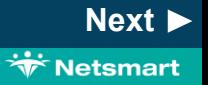

<span id="page-34-0"></span>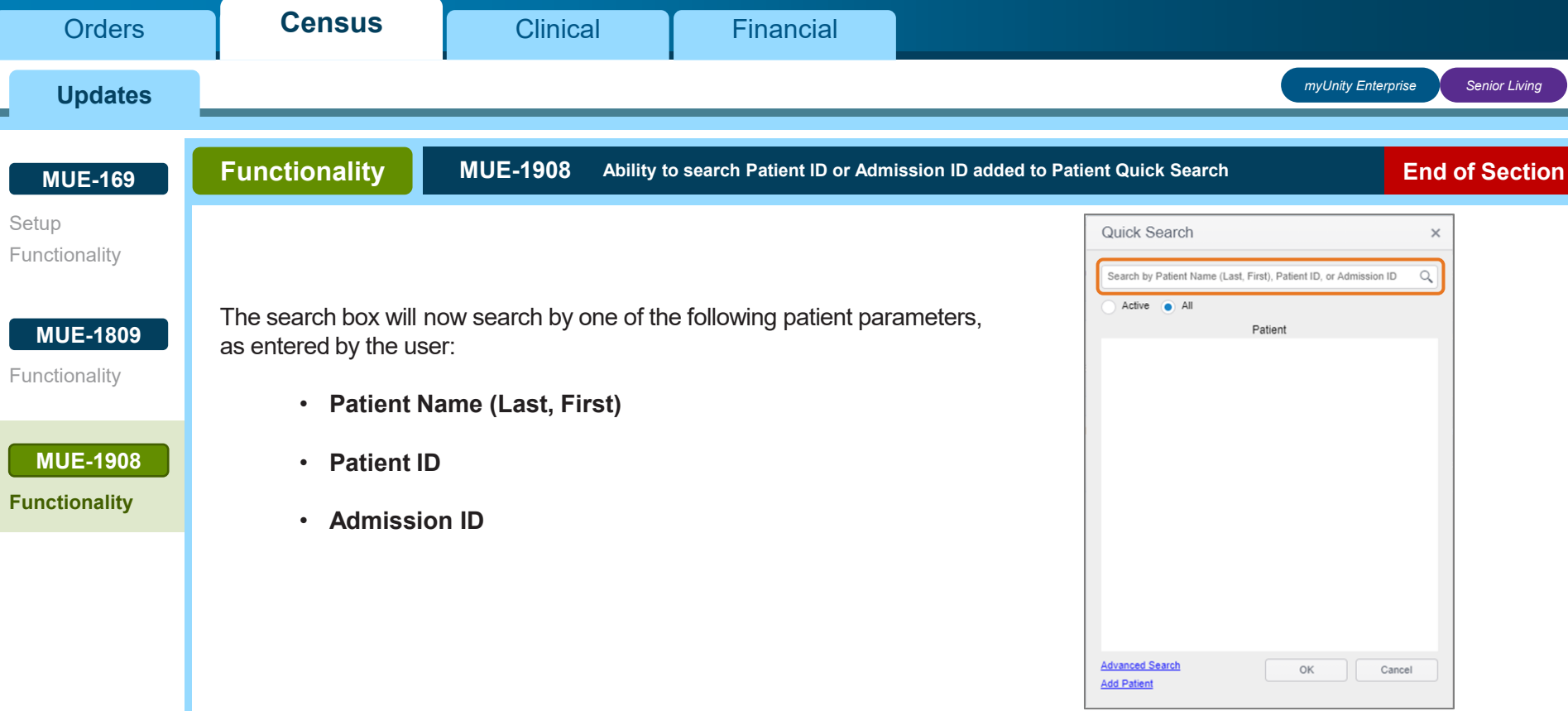

# **[Back](#page-33-0)** *End of Section. Please Select a Tab at the top.*

Copyright © Netsmart. All rights reserved.

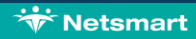

<span id="page-35-0"></span>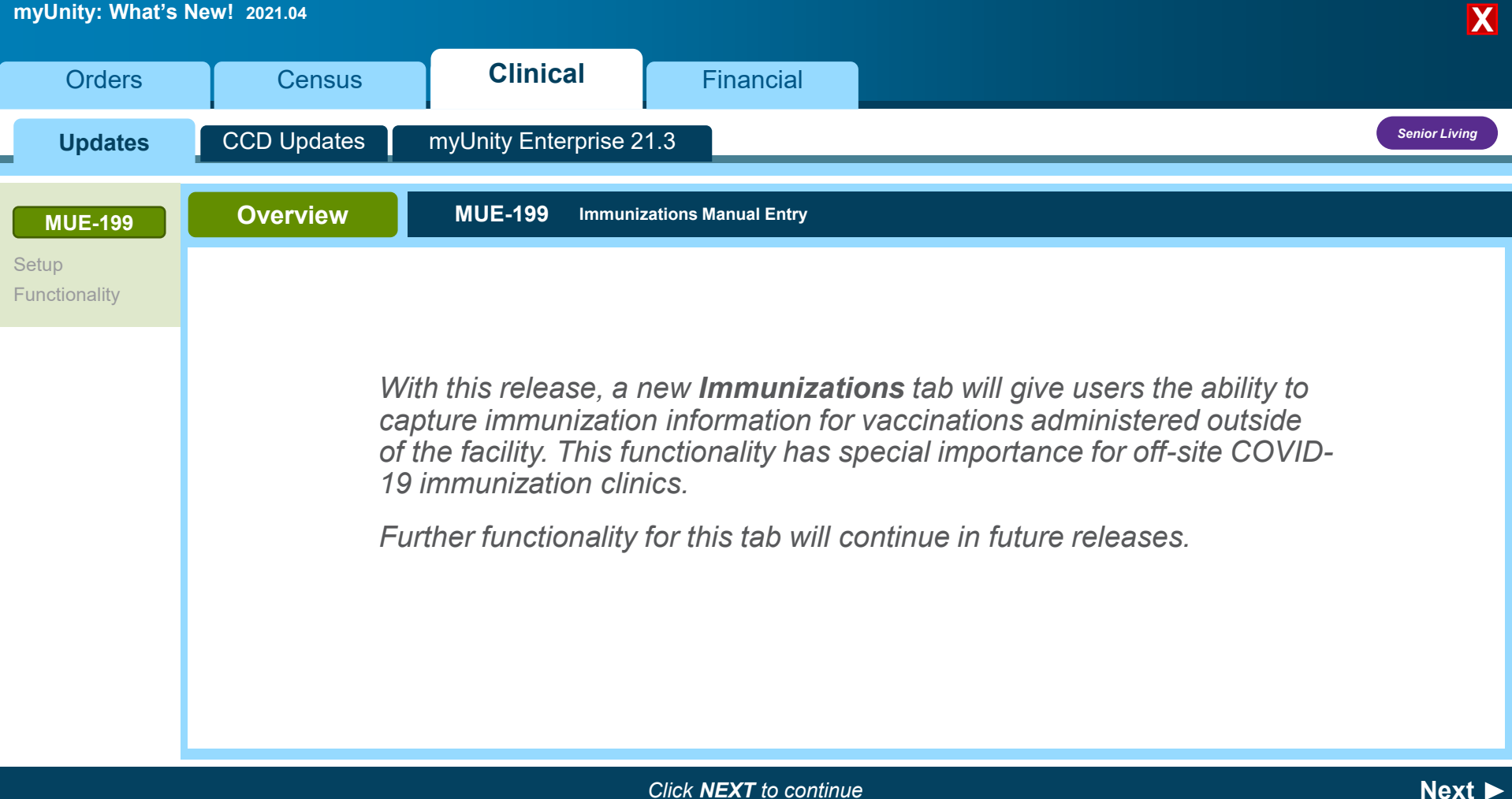

**Wetsmart** 

<span id="page-36-0"></span>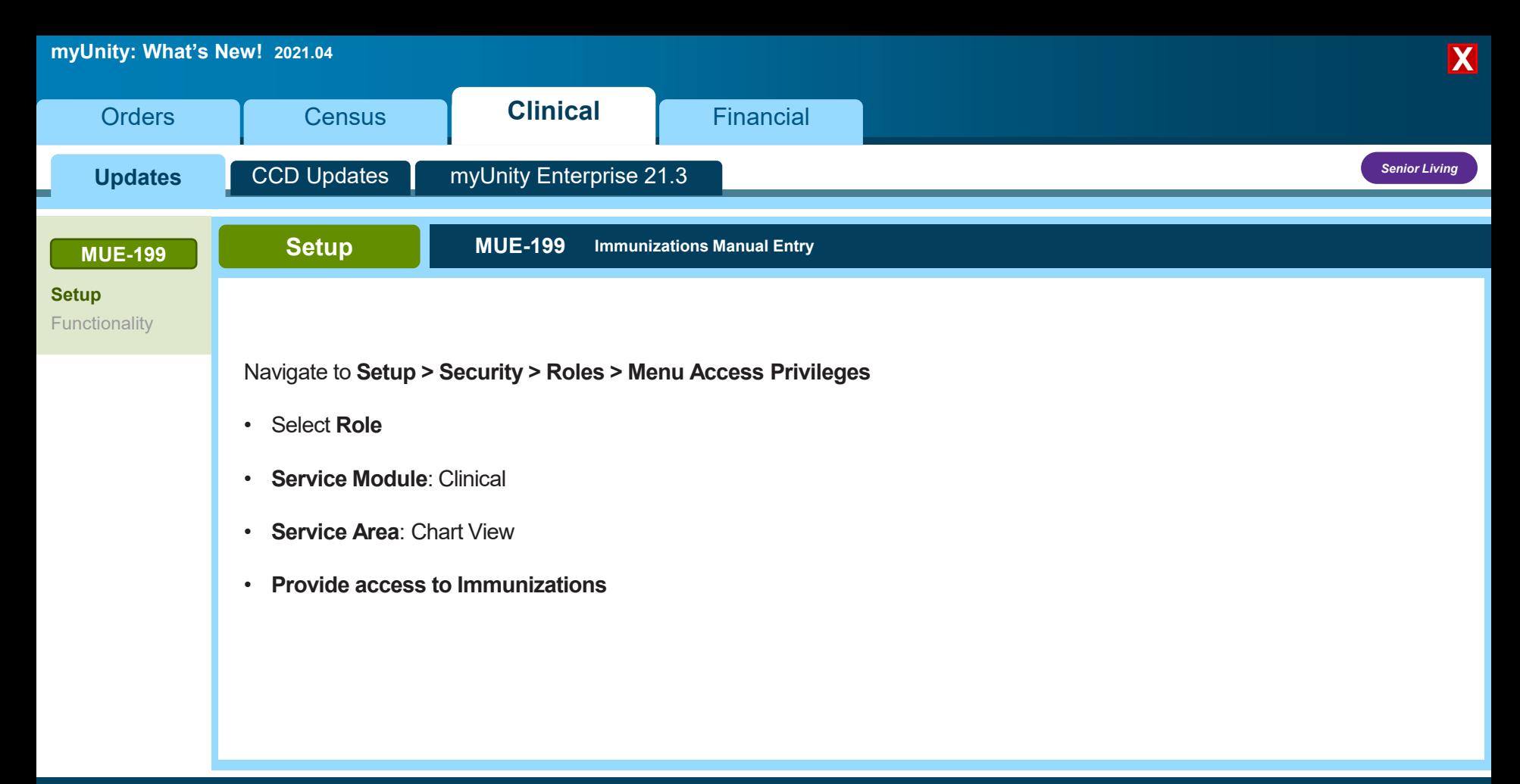

**[Back](#page-35-0)** *Click NEXT to continue* **[Next](#page-37-0)**

<span id="page-37-0"></span>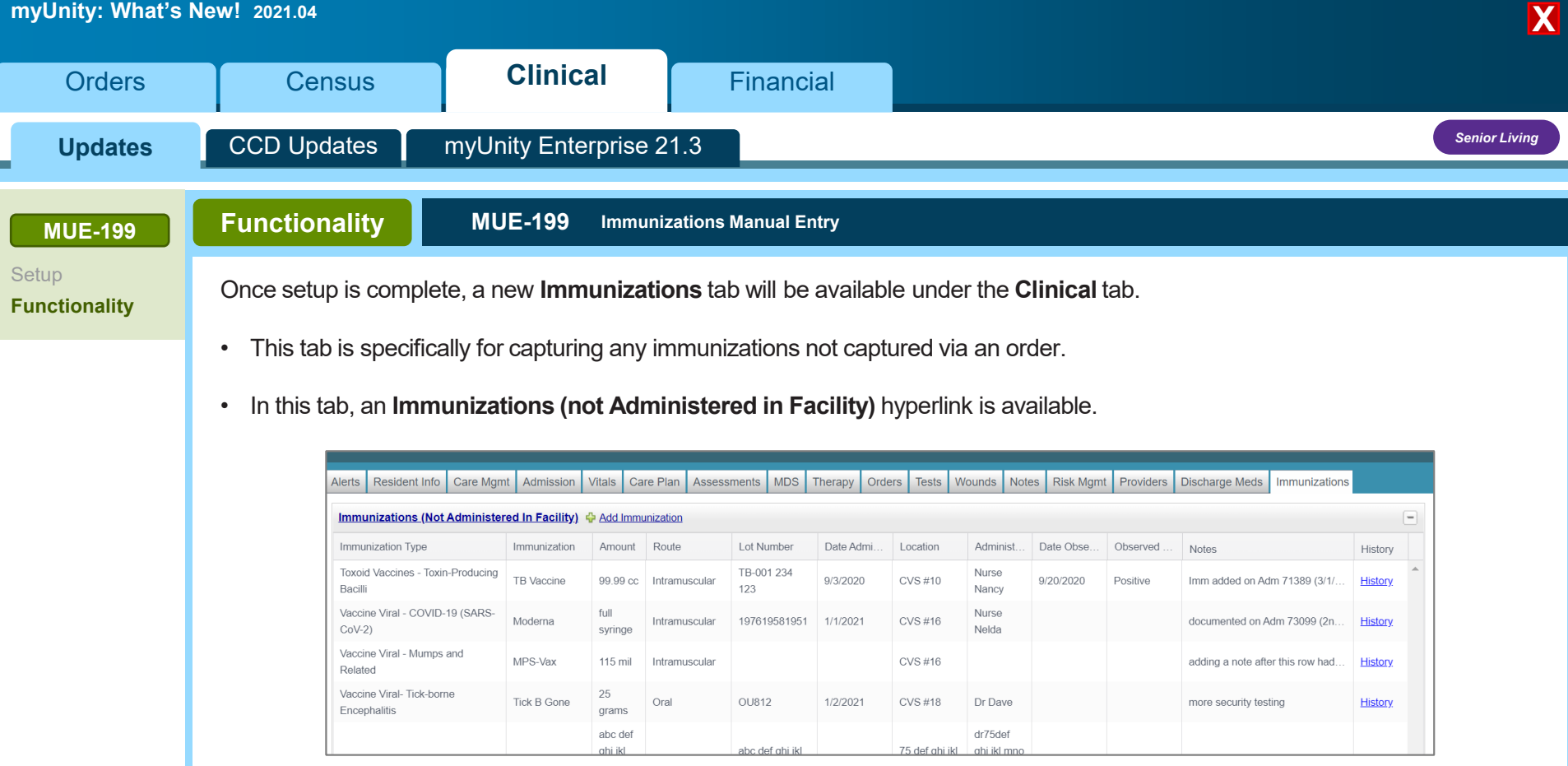

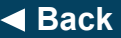

◆ [Back](#page-36-0)<br>◆ Back<br> *Click NEXT to continue Click NEXT**to continue next next [Next](#page-38-0)* 

<span id="page-38-0"></span>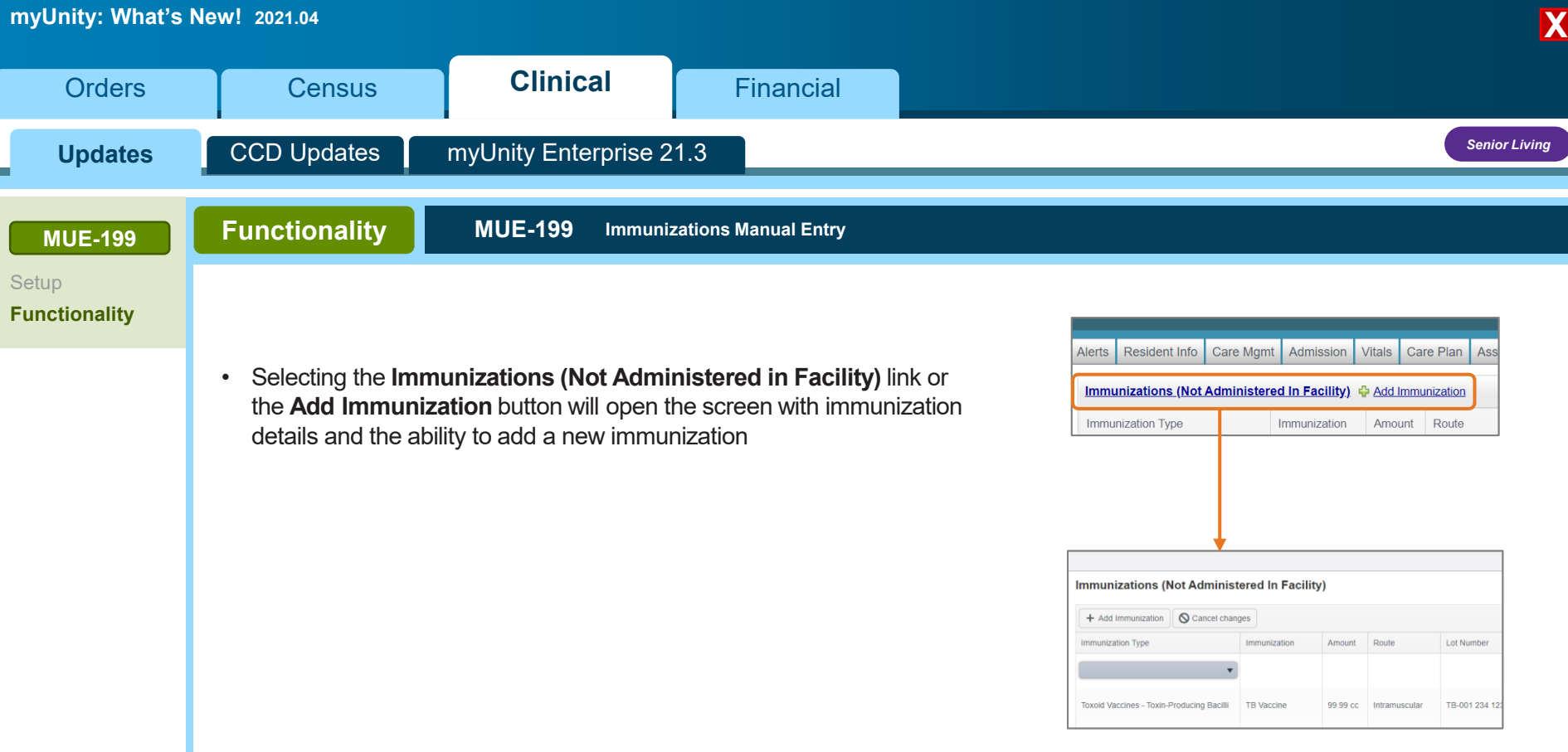

◆ [Back](#page-37-0)<br>◆ Back<br> *Click NEXT to continue Click NEXT**to continue next next [Next](#page-39-0)* 

**WELL** Netsmart

<span id="page-39-0"></span>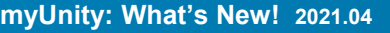

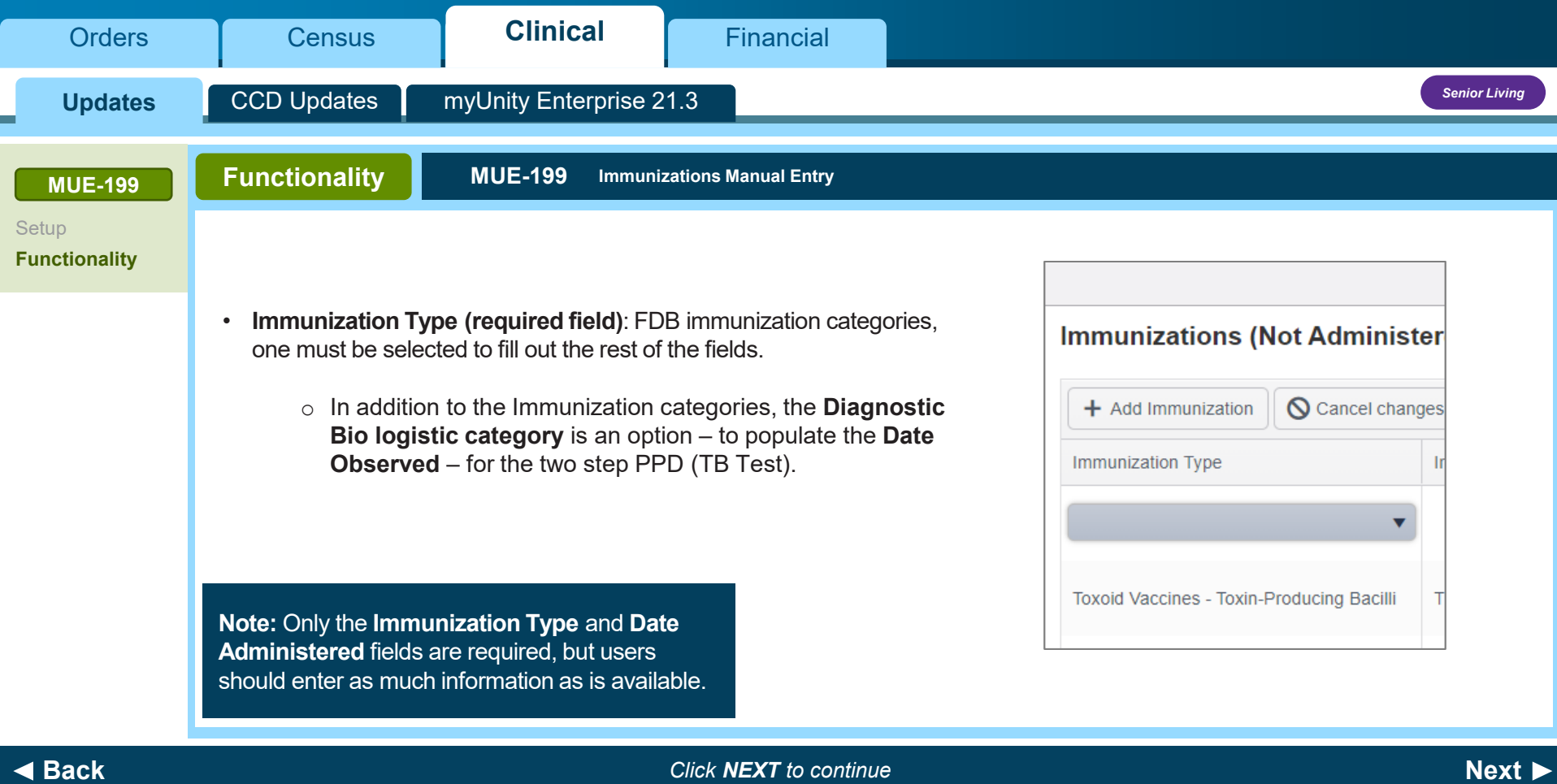

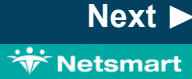

<span id="page-40-0"></span>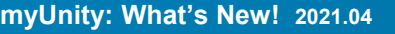

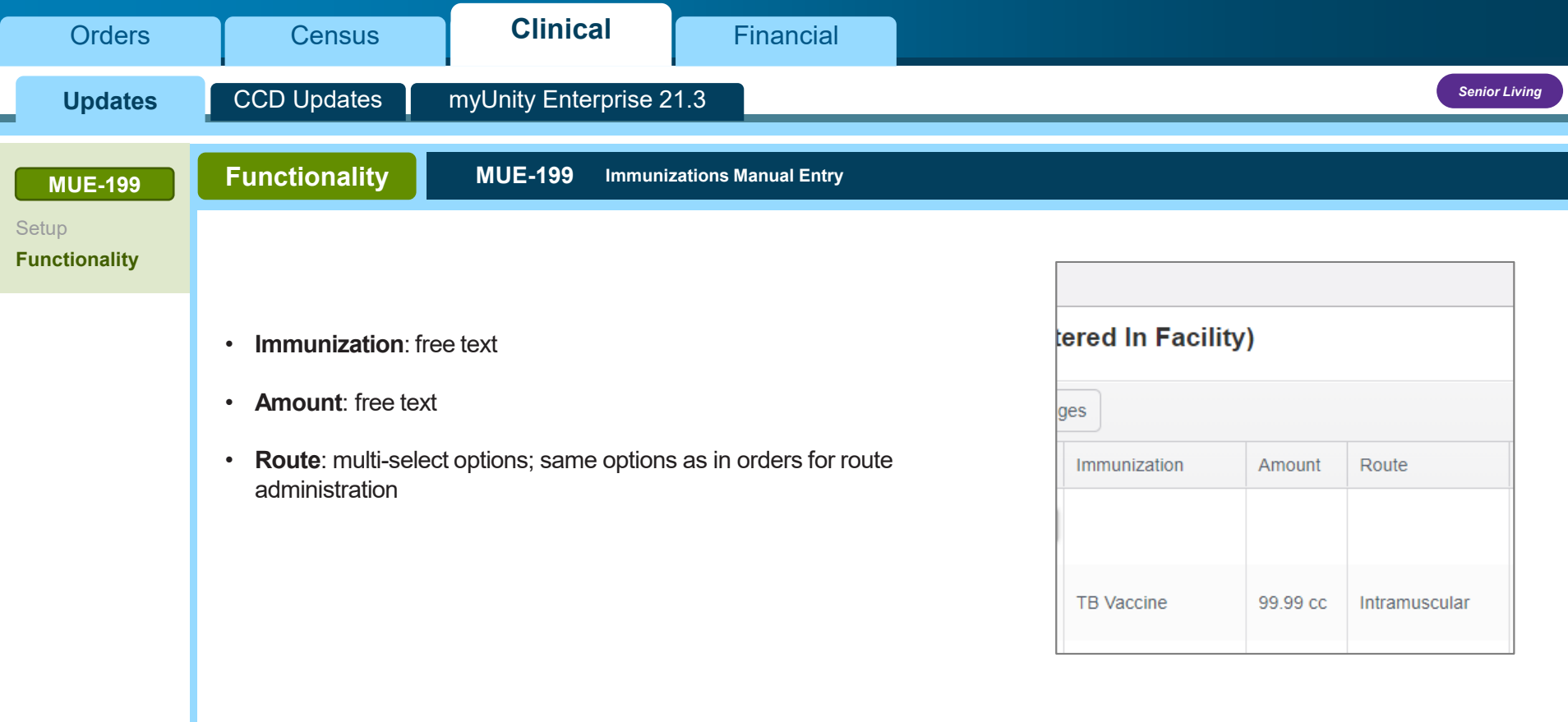

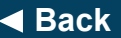

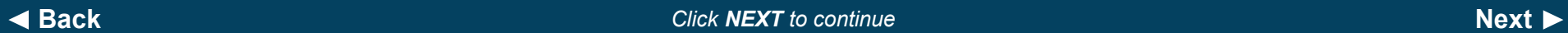

<span id="page-41-0"></span>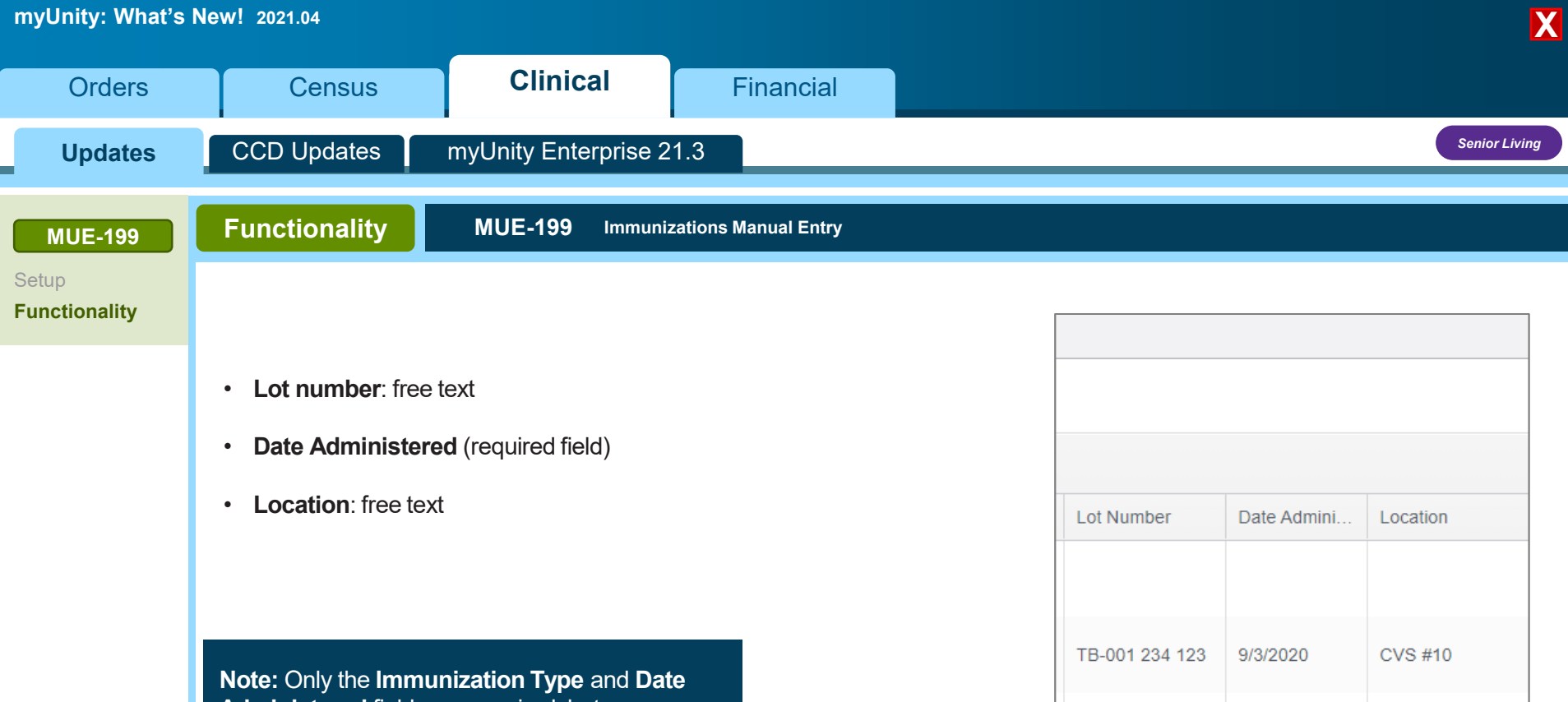

**Administered** fields are required, but users should enter as much information as is available.

◆ [Back](#page-40-0)<br>◆ Back<br> *Rext* **[Next](#page-42-0)** *Next Click NEXT**to continue* **<b>***Next Next Next* 

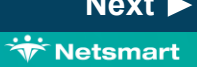

**X**

<span id="page-42-0"></span>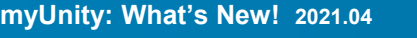

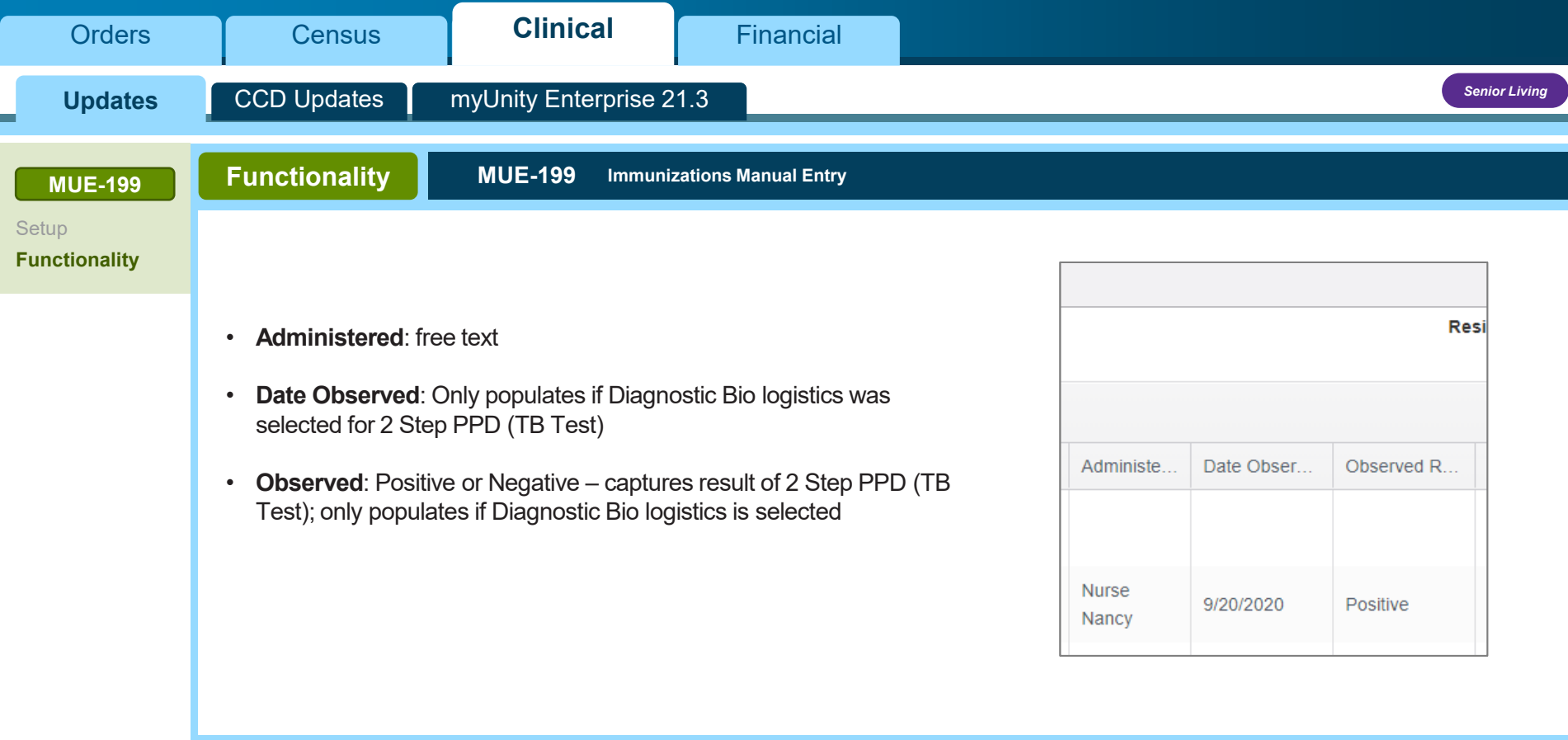

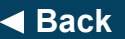

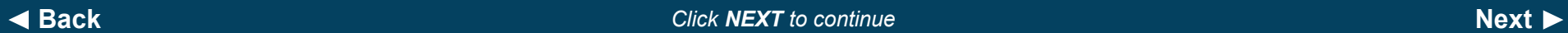

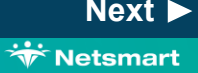

<span id="page-43-0"></span>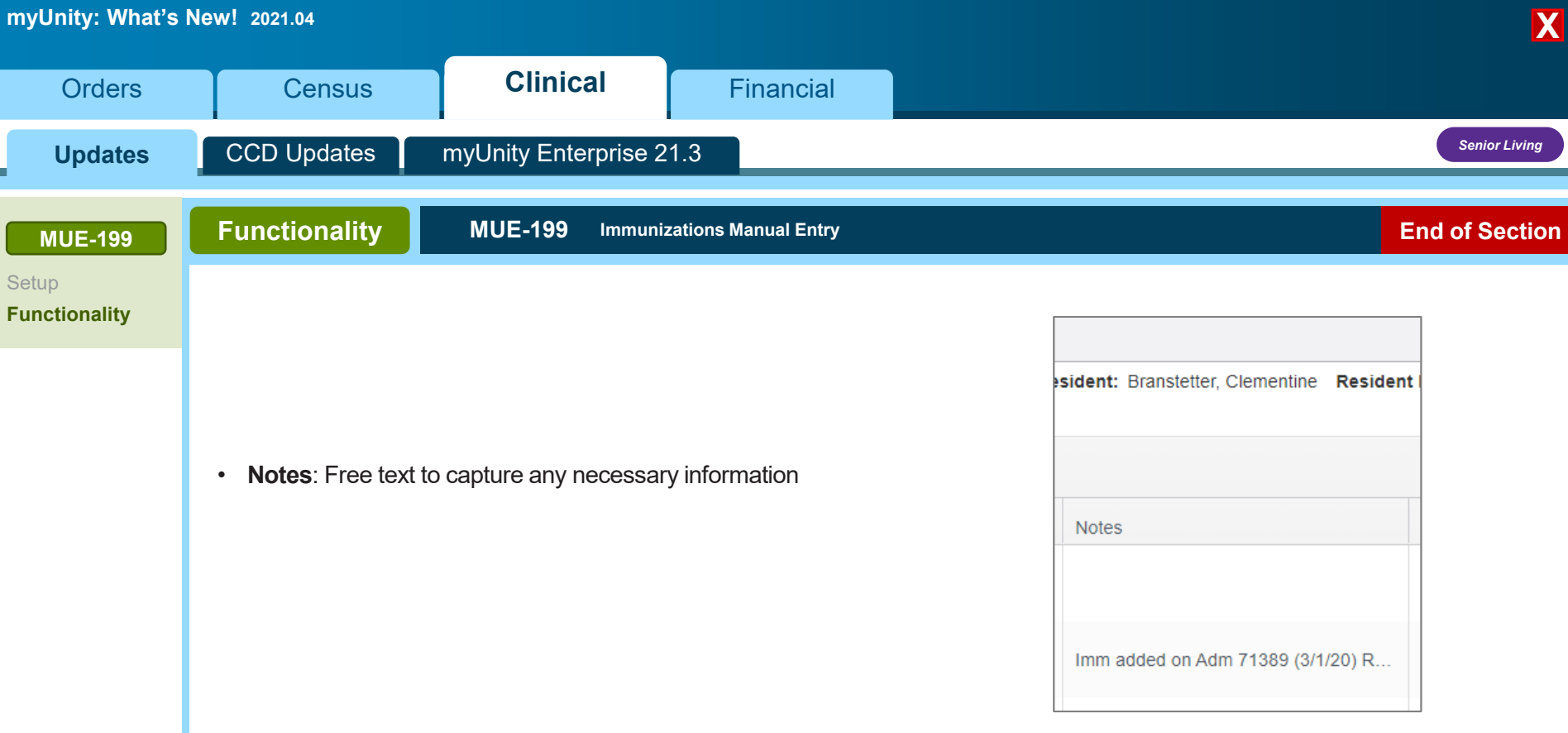

**[Back](#page-42-0)** *End of Section. Please Select a Tab at the top.*

Copyright © Netsmart. All rights reserved.

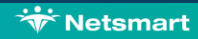

<span id="page-44-0"></span>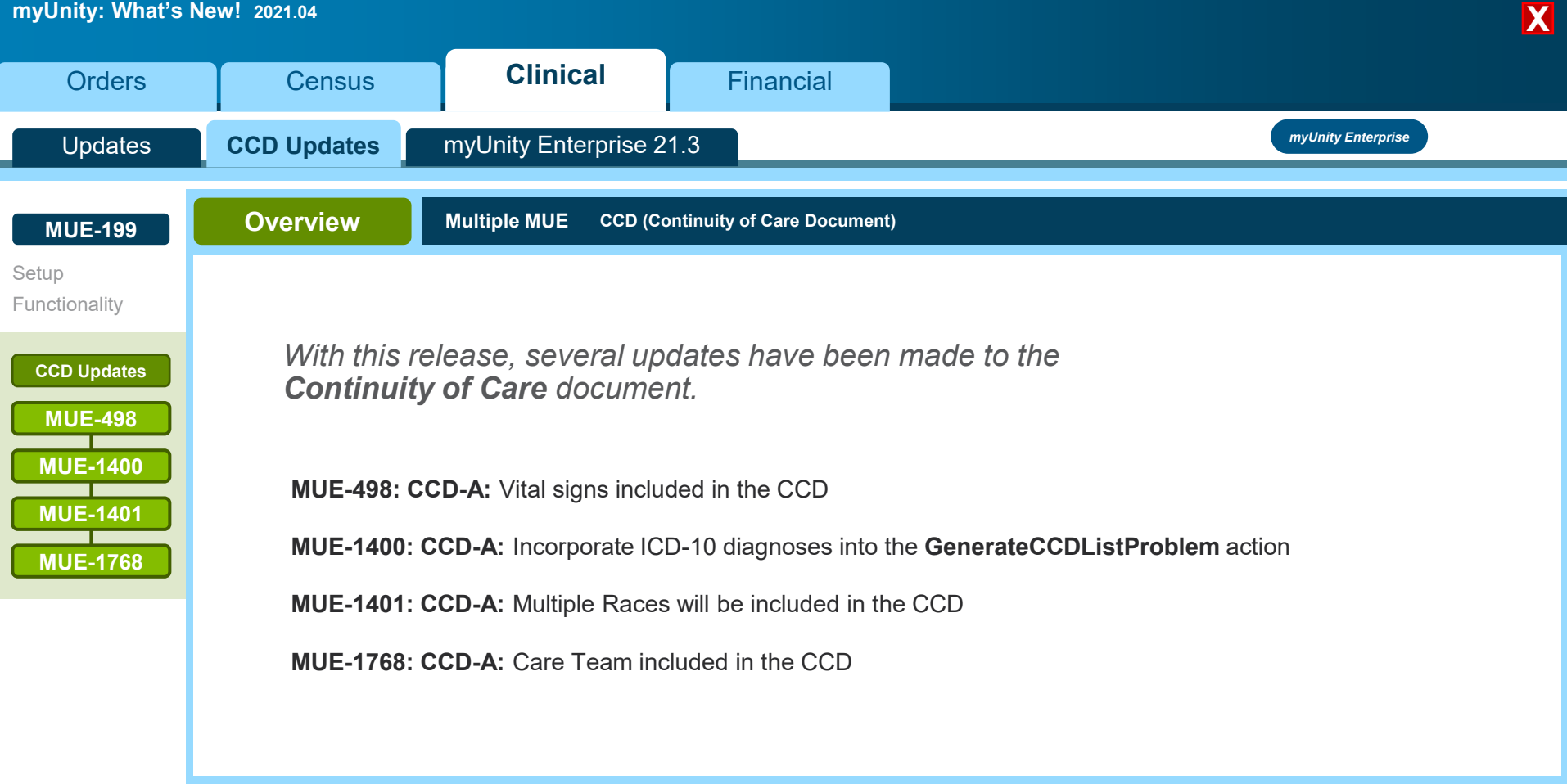

◆ [Back](#page-43-0)<br>◆ Back<br> *Click NEXT to continue Click NEXT**to continue next next [Next](#page-45-0)* 

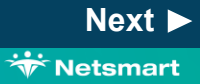

<span id="page-45-0"></span>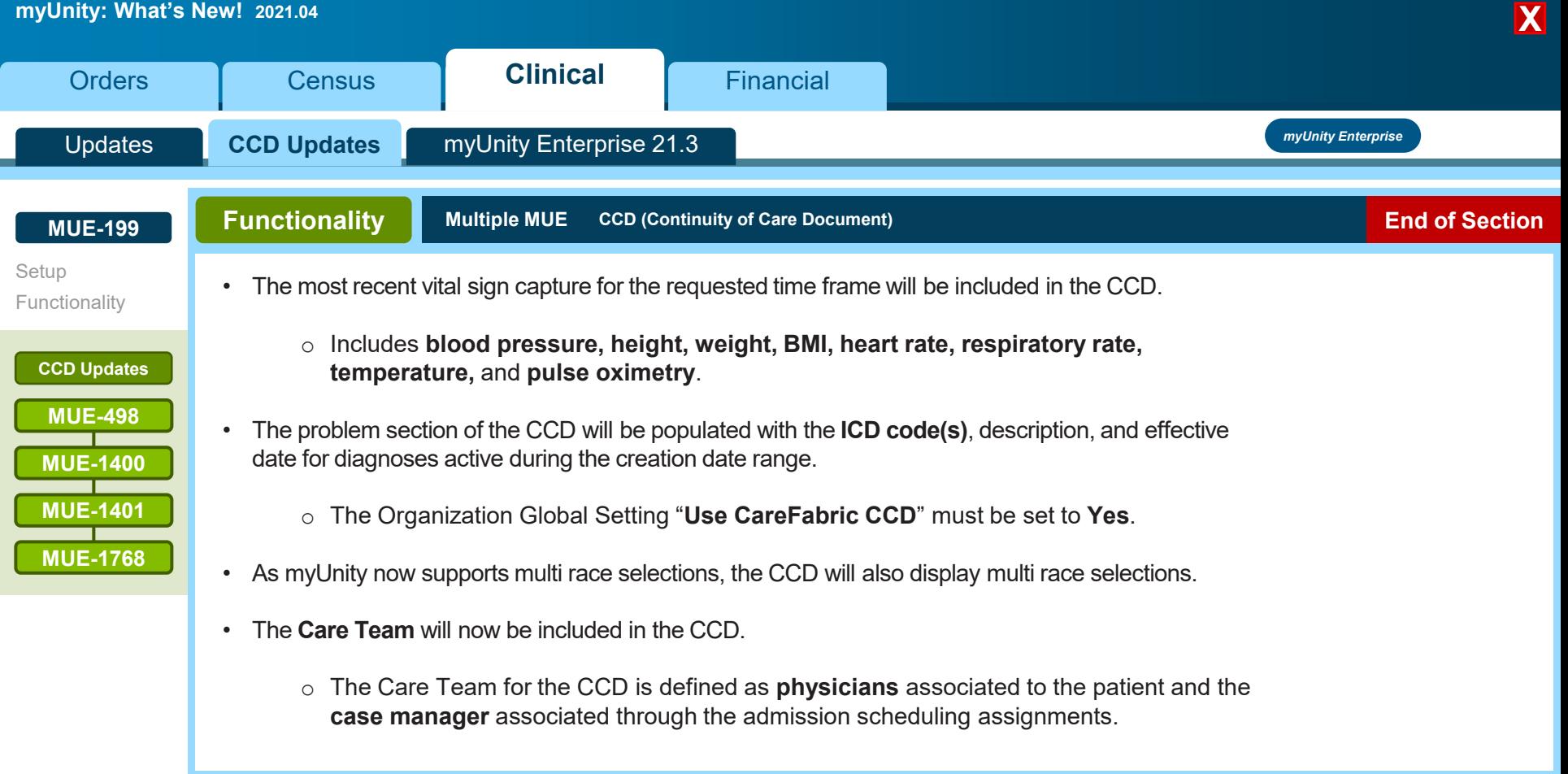

# **[Back](#page-44-0)** *End of Section. Please Select a Tab at the top.*

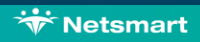

<span id="page-46-0"></span>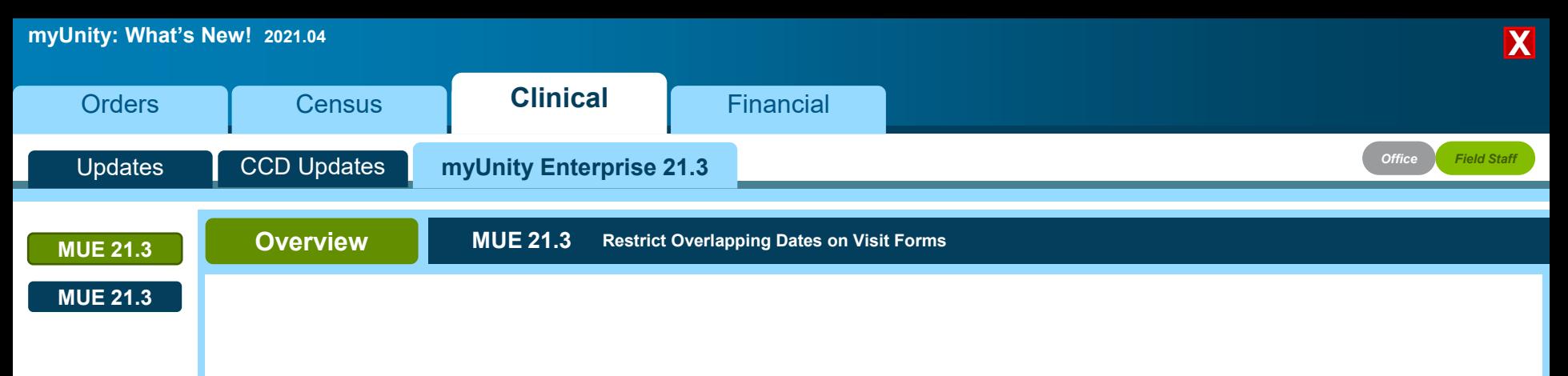

*This feature sets up logic to detect overlapping date/time values that could inadvertently be entered into visit forms by clinicians without notification. Typically, these overlaps are caught by billing software, and the forms show up in the Integration Log.* 

*With this functionality, users are notified earlier of overlap errors when a clinician attempts to send the form to the office. If an overlap is detected, myUnity will generate a pop-up window prompting the user to adjust the date/time fields.*

**₩ Netsmart** 

<span id="page-47-0"></span>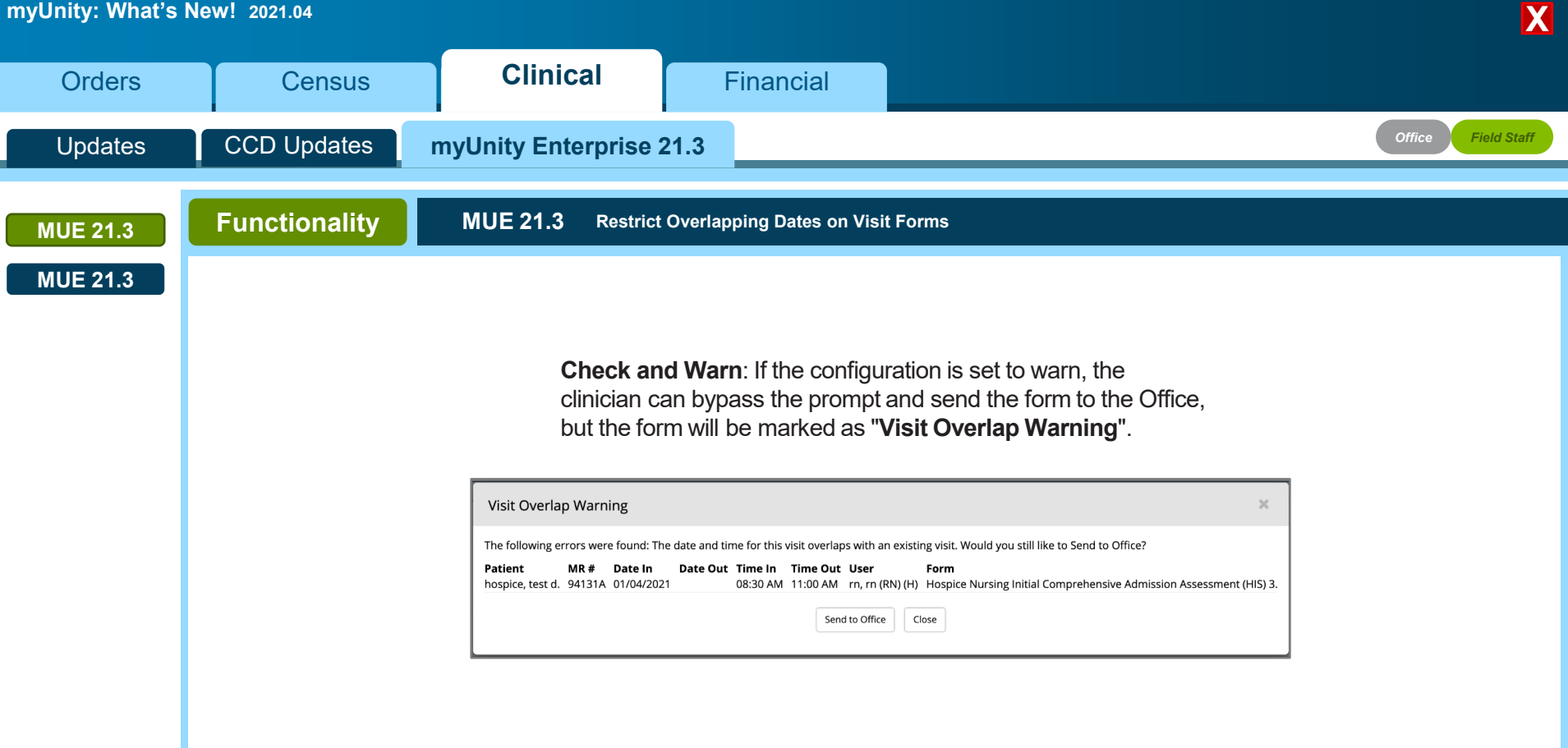

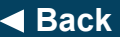

◆ [Back](#page-46-0)<br>◆ Back<br> *Click NEXT to continue Click NEXT**to continue next next [Next](#page-48-0)* 

<span id="page-48-0"></span>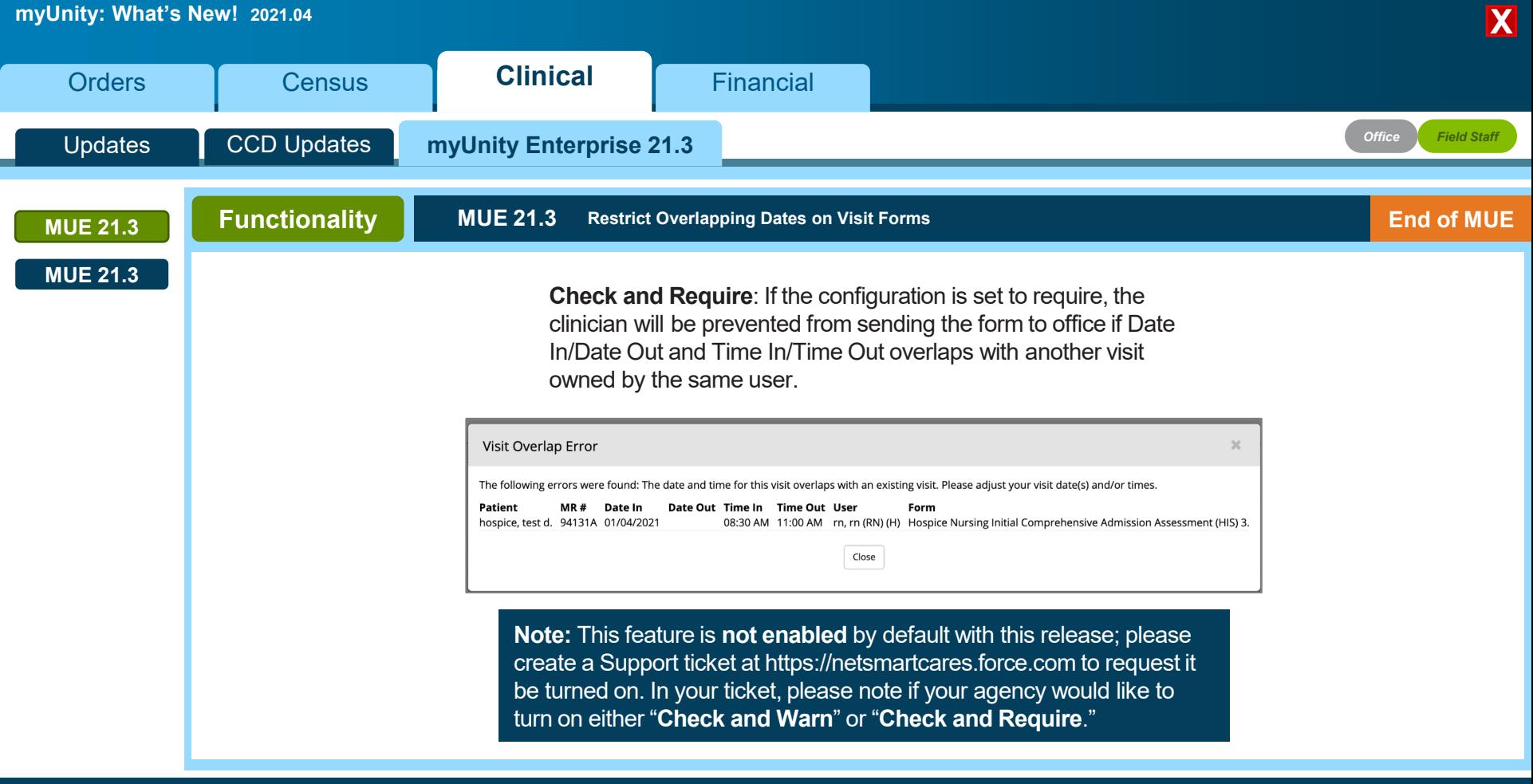

**[Back](#page-47-0)** *Click NEXT to continue* **[Next](#page-49-0)**

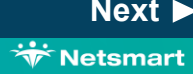

<span id="page-49-0"></span>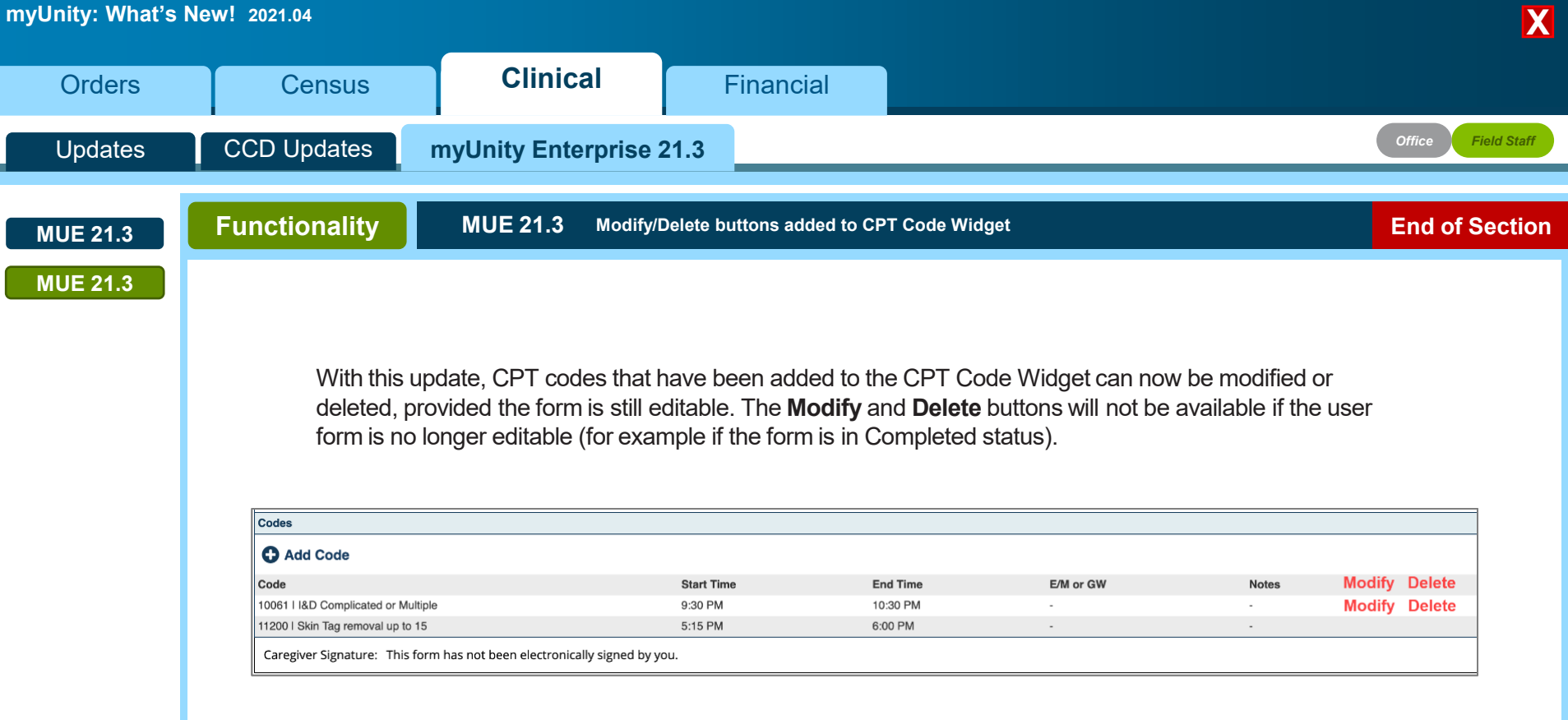

**[Back](#page-48-0)** *End of Section. Please Select a Tab at the top.*

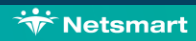

<span id="page-50-0"></span>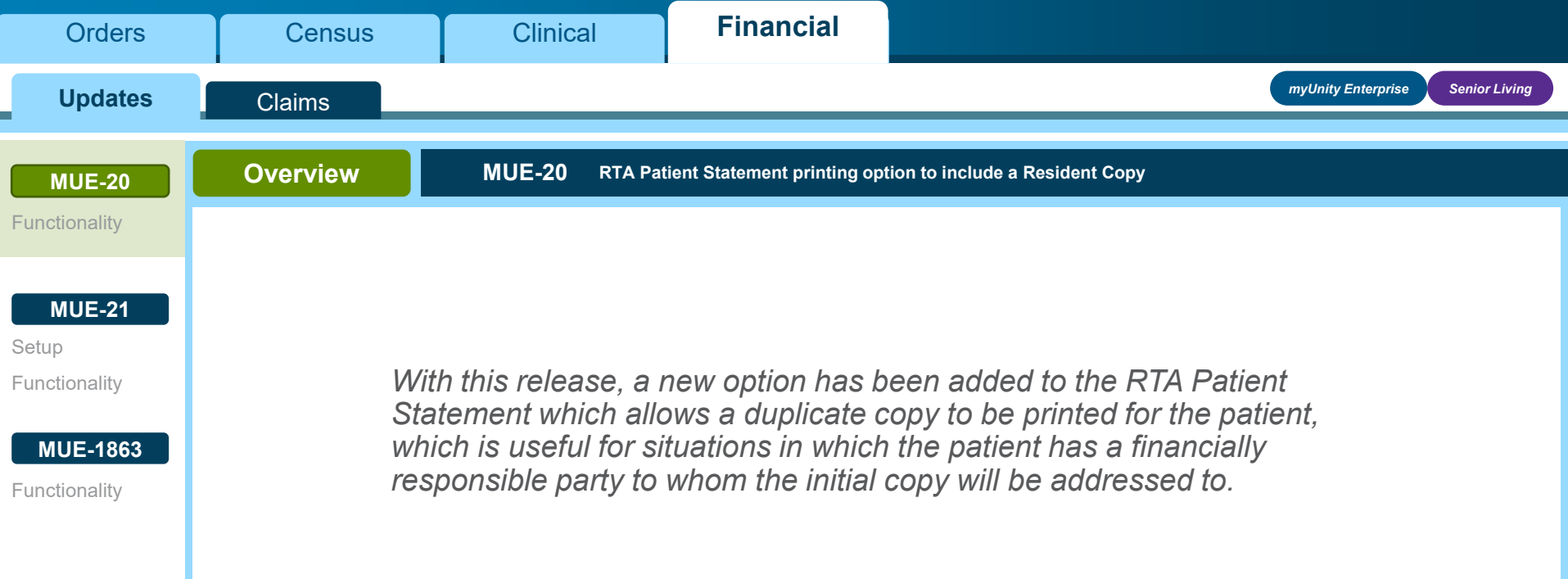

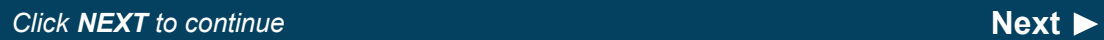

<span id="page-51-0"></span>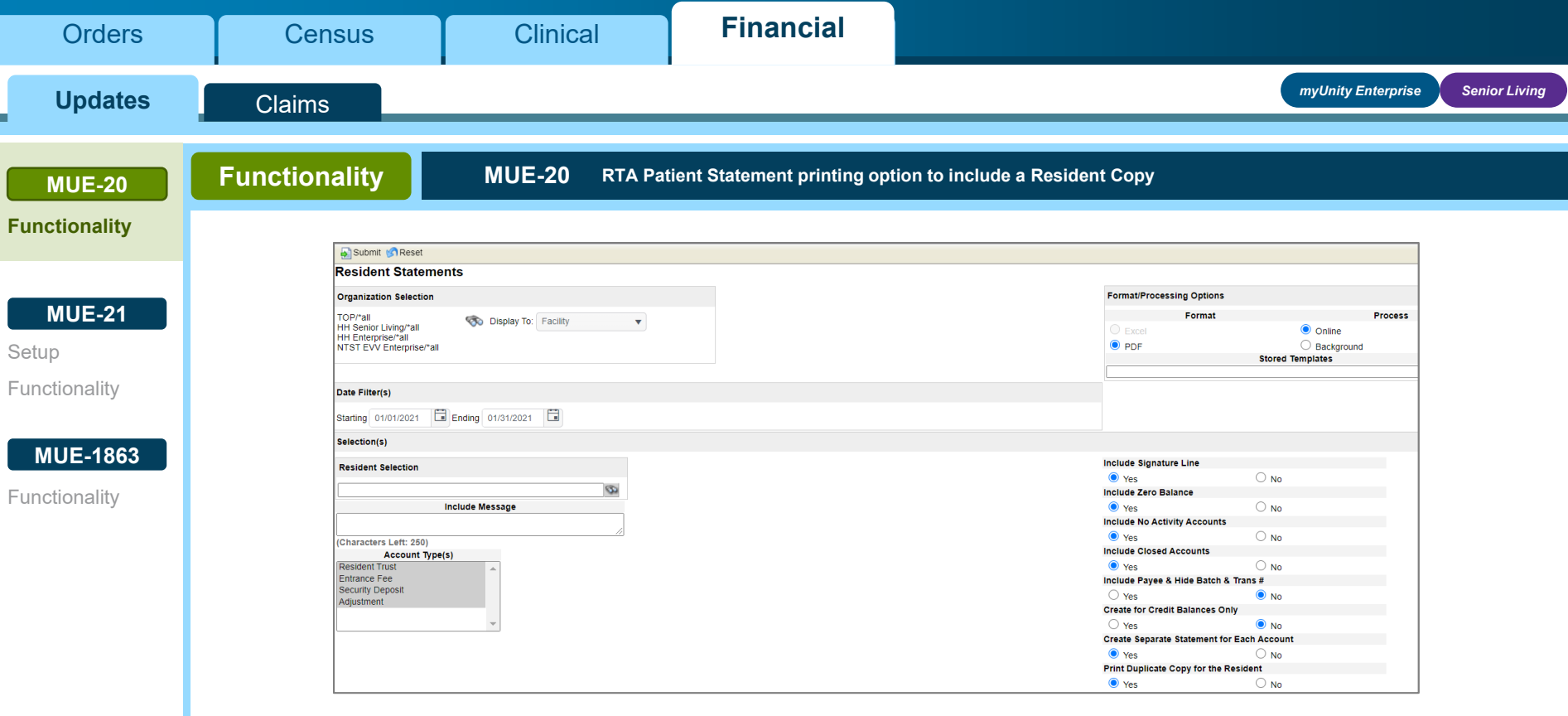

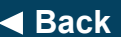

◆ [Back](#page-50-0)<br>◆ Back<br> *Click NEXT to continue Click NEXT**to continue next next [Next](#page-52-0)* 

**Wetsmart** 

<span id="page-52-0"></span>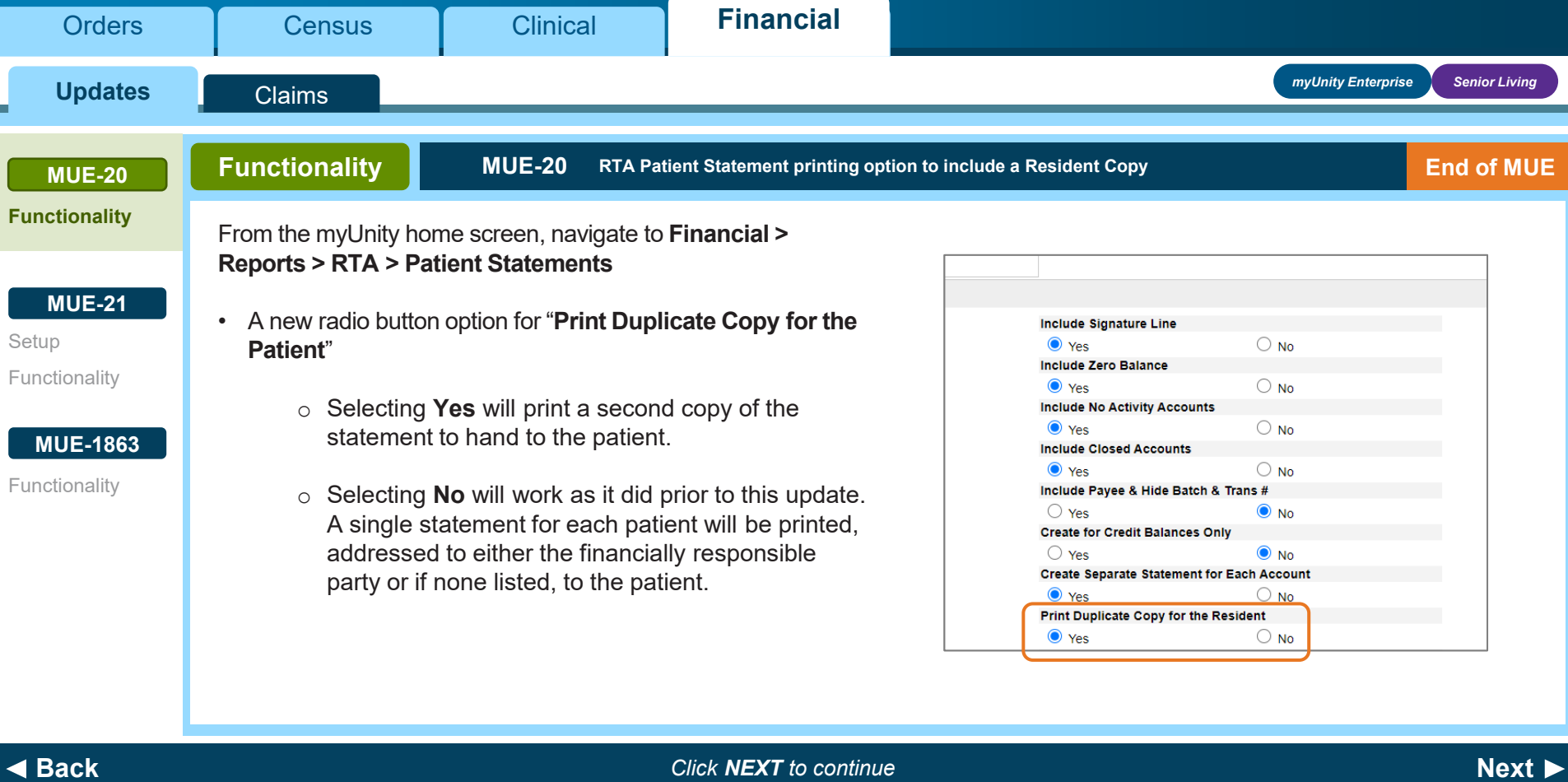

<span id="page-53-0"></span>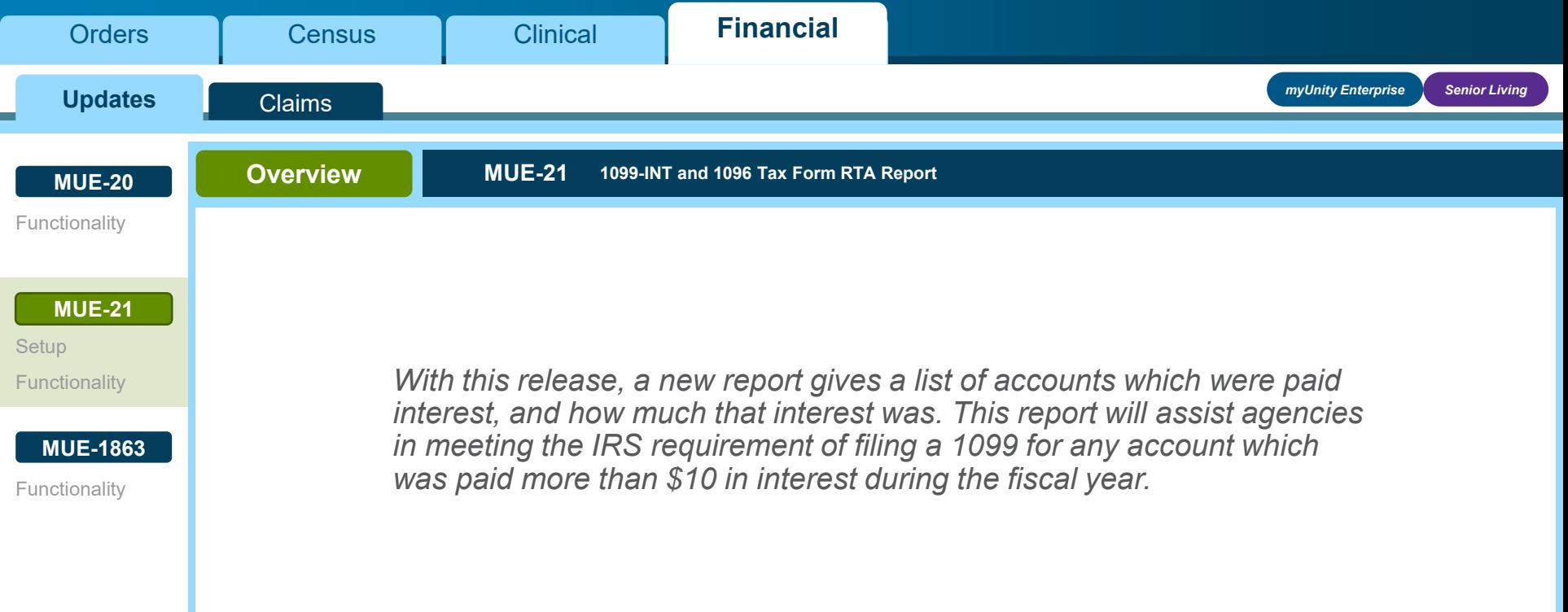

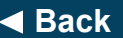

◆ [Back](#page-52-0)<br>◆ Back<br> *Click NEXT to continue Click NEXT**to continue next next [Next](#page-54-0)* 

<span id="page-54-0"></span>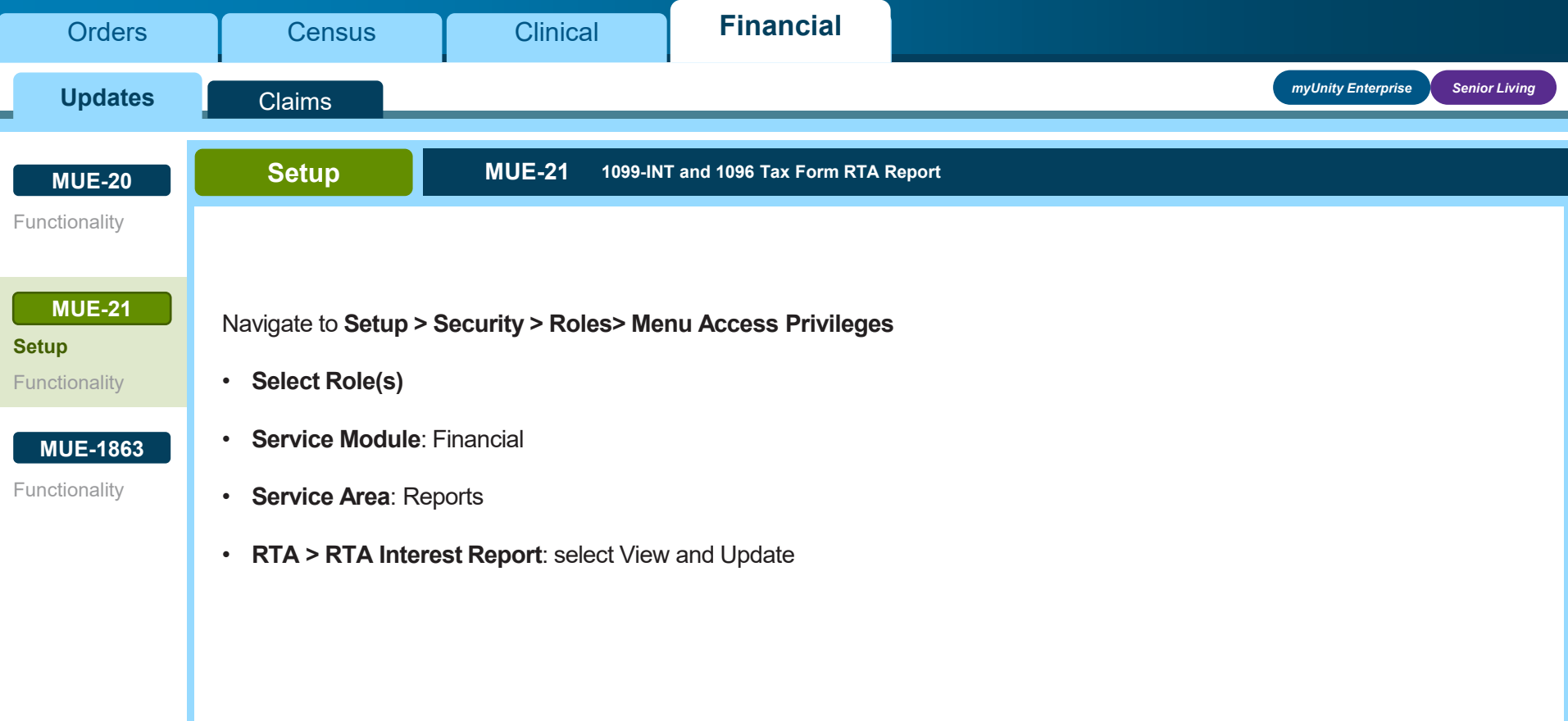

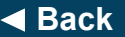

**[Back](#page-53-0)** *Click NEXT to continue* **[Next](#page-55-0)**

<span id="page-55-0"></span>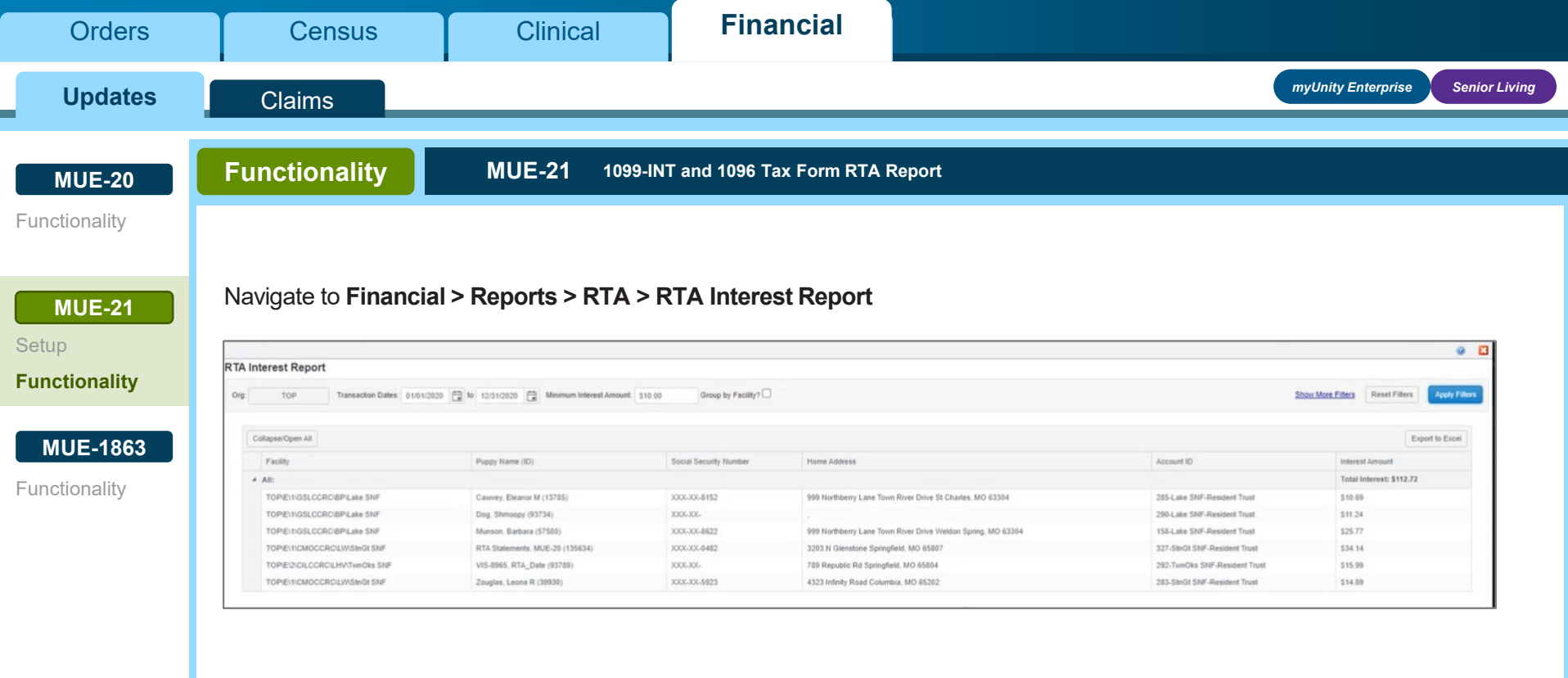

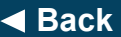

◆ [Back](#page-54-0)<br>◆ Back<br> *Click NEXT to continue Click NEXT**to continue next next [Next](#page-56-0)* 

**Wetsmart** 

<span id="page-56-0"></span>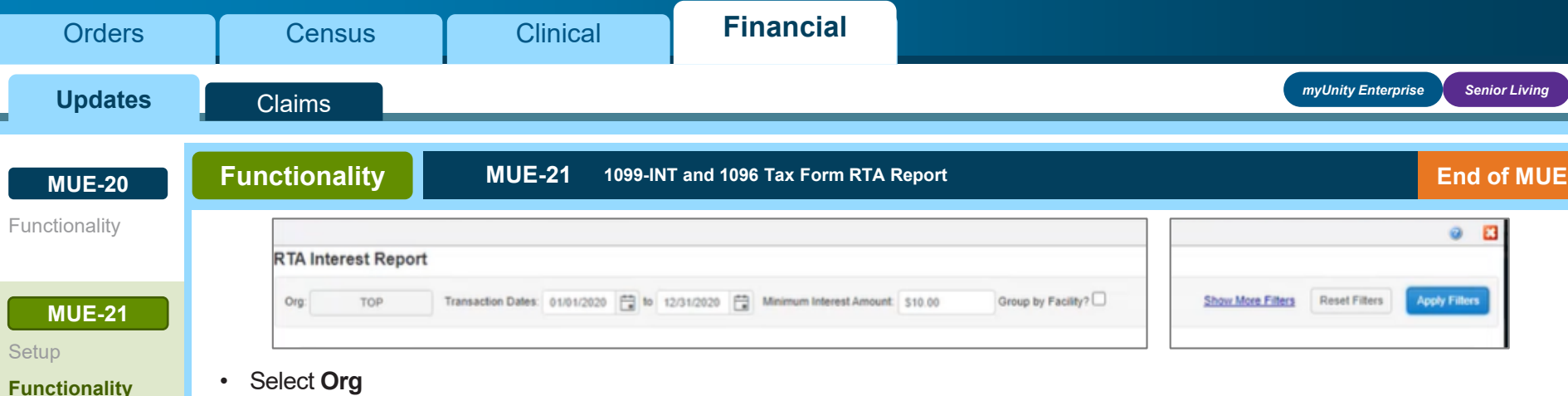

• Select **Org**

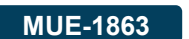

- **Transaction Dates** will default to the previous year.
- [Functionality](#page-58-0)
- **Minimum Interest Amount** defaults to \$10.00.
	- o The report may return specific patients with an amount lower than the minimum because all of the accounts for that patient added together equal the minimum amount or over.
- **Group by Facility** will group the accounts by facility and collapse the details.
- **Show More Filters** allows for filtering by specific patients.

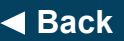

**[Back](#page-55-0)** *Click NEXT to continue* **[Next](#page-57-0)**

<span id="page-57-0"></span>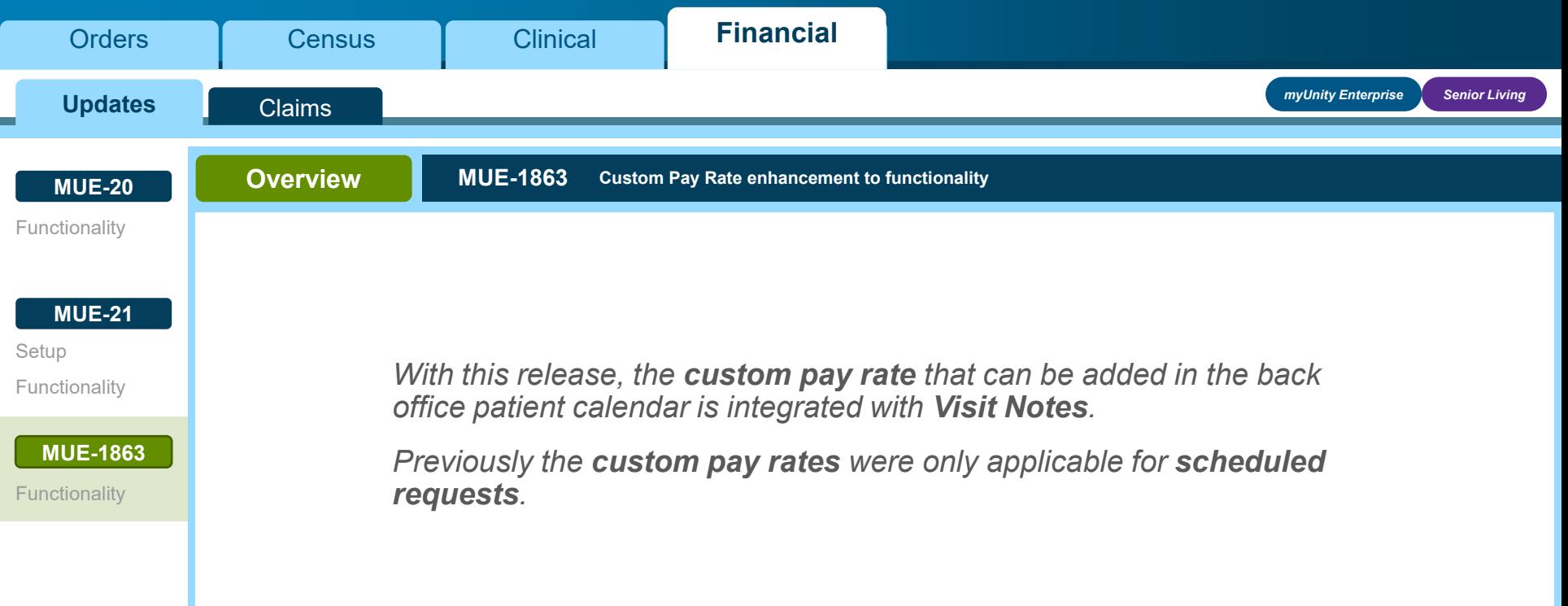

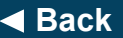

◆ [Back](#page-56-0)<br>◆ Back<br> *Click NEXT to continue Click NEXT**to continue next next [Next](#page-58-0)* 

<span id="page-58-0"></span>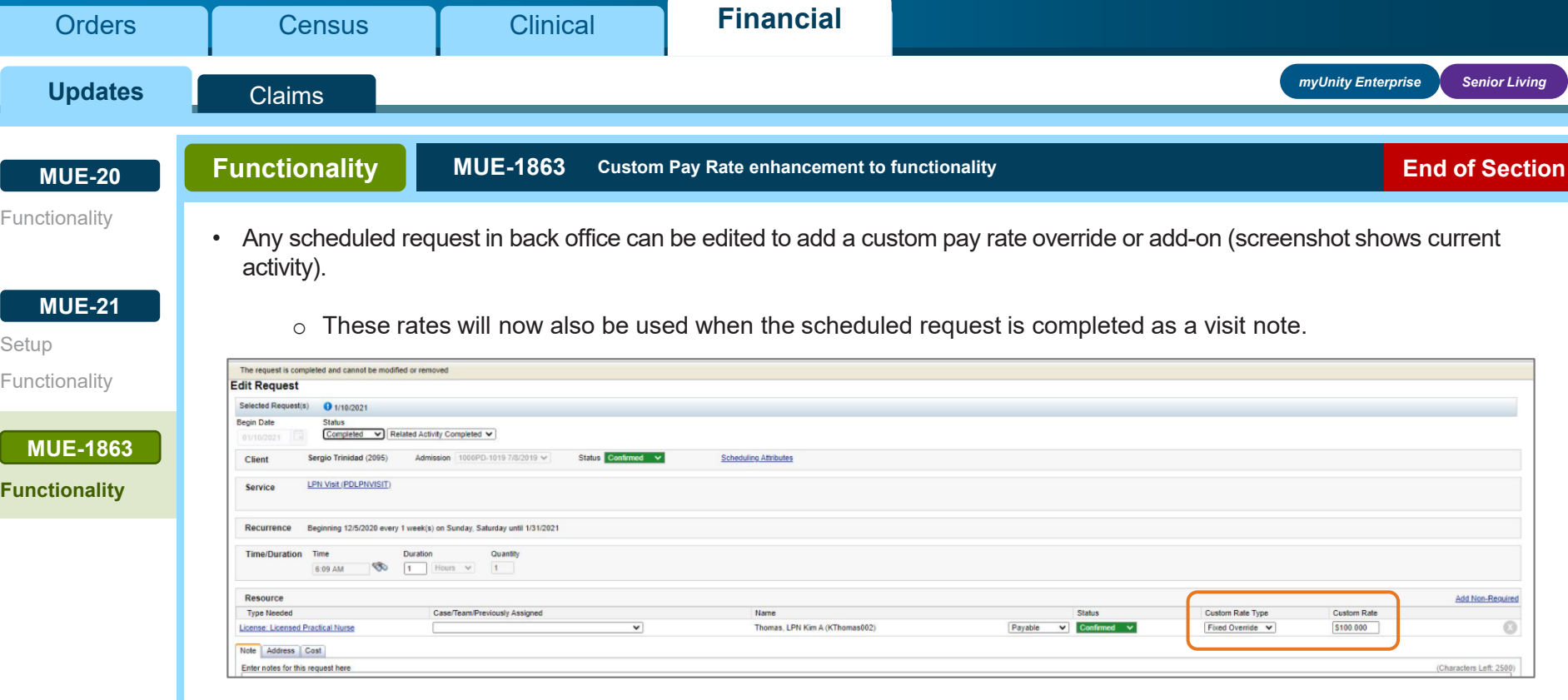

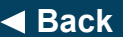

# **[Back](#page-57-0)** *End of Section. Please Select a Tab at the top.*

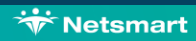

<span id="page-59-0"></span>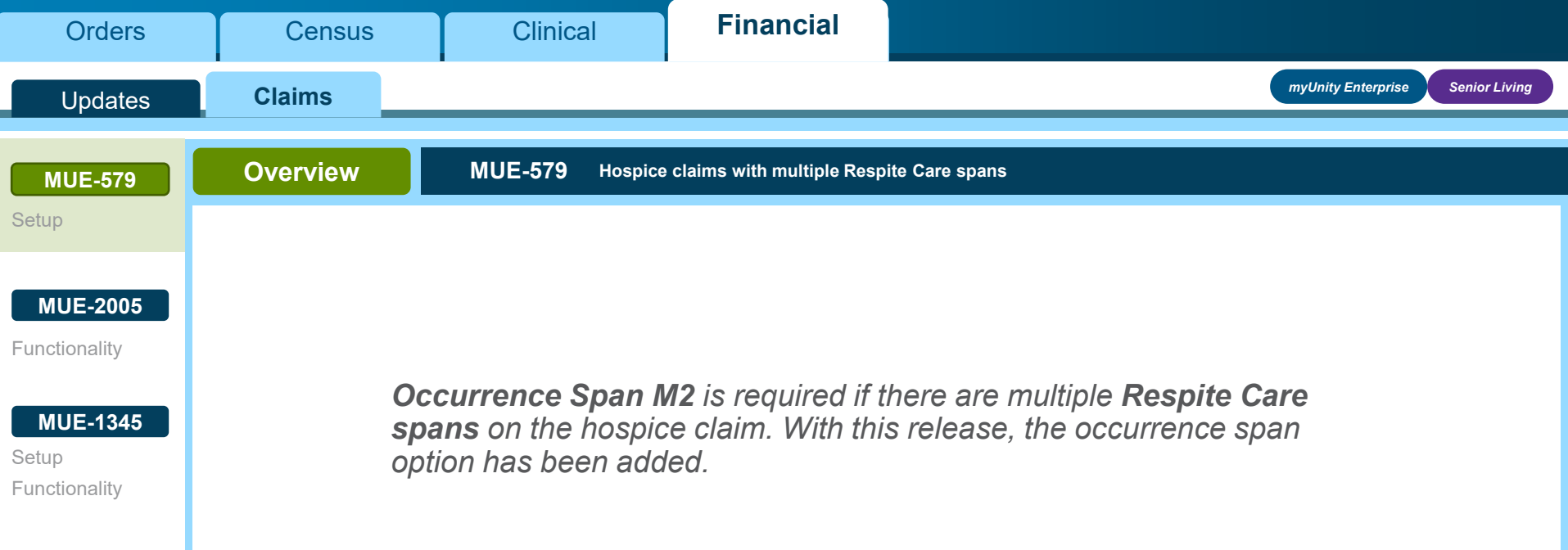

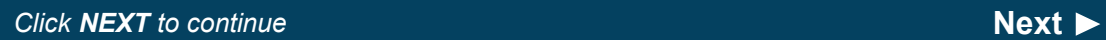

<span id="page-60-0"></span>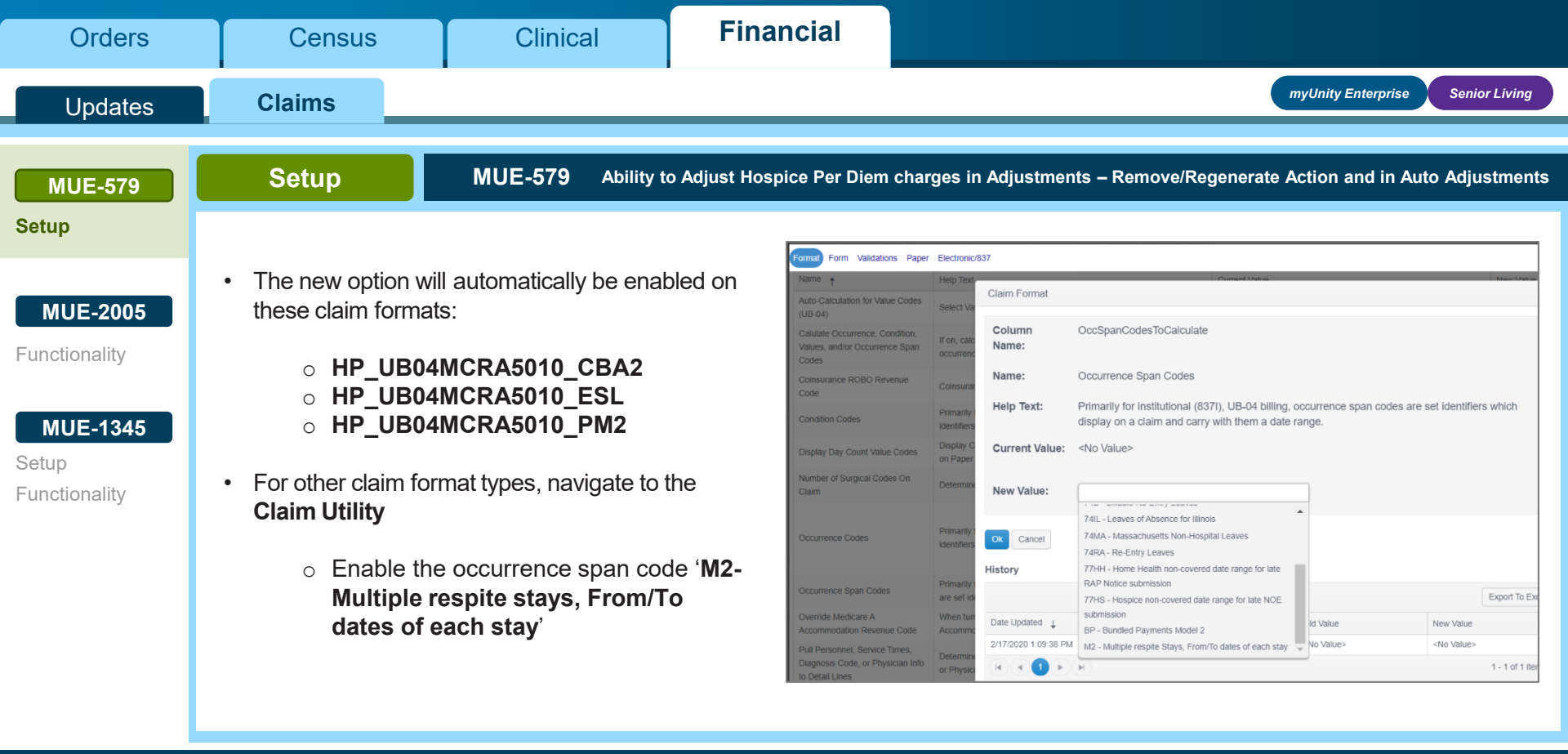

**[Back](#page-59-0)** *Click NEXT to continue* **[Next](#page-61-0)**

<span id="page-61-0"></span>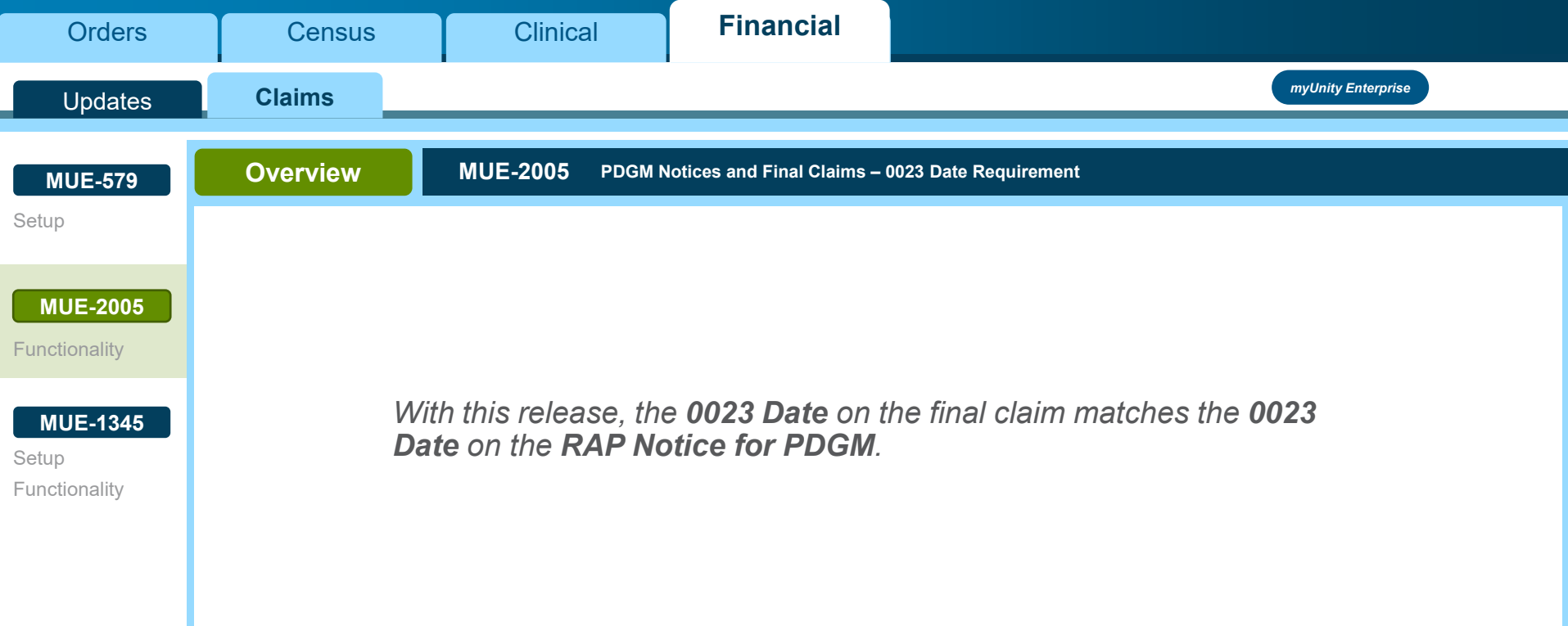

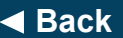

◆ [Back](#page-60-0)<br>◆ Back<br> *Click NEXT to continue Click NEXT**to continue next next [Next](#page-62-0)* 

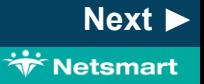

<span id="page-62-0"></span>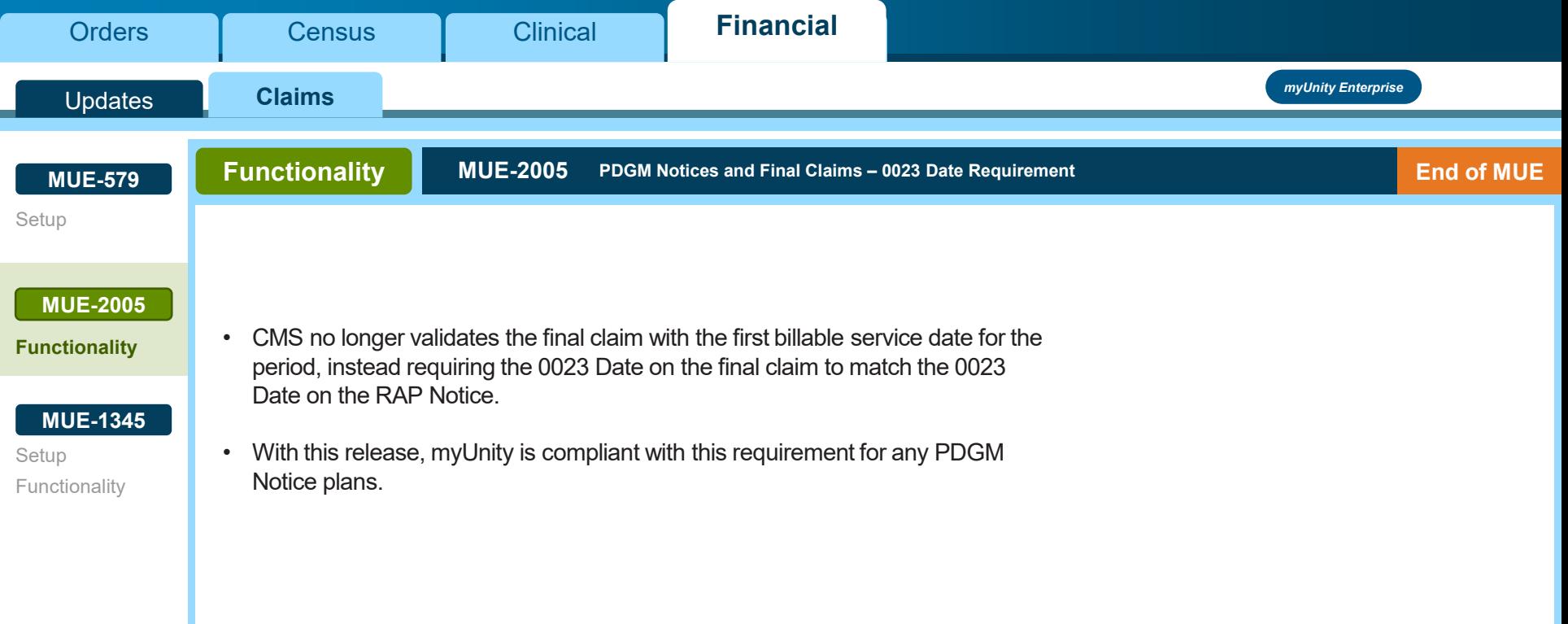

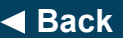

◆ [Back](#page-61-0)<br>◆ Back<br> *Click NEXT to continue Click NEXT**to continue next next [Next](#page-63-0)* 

<span id="page-63-0"></span>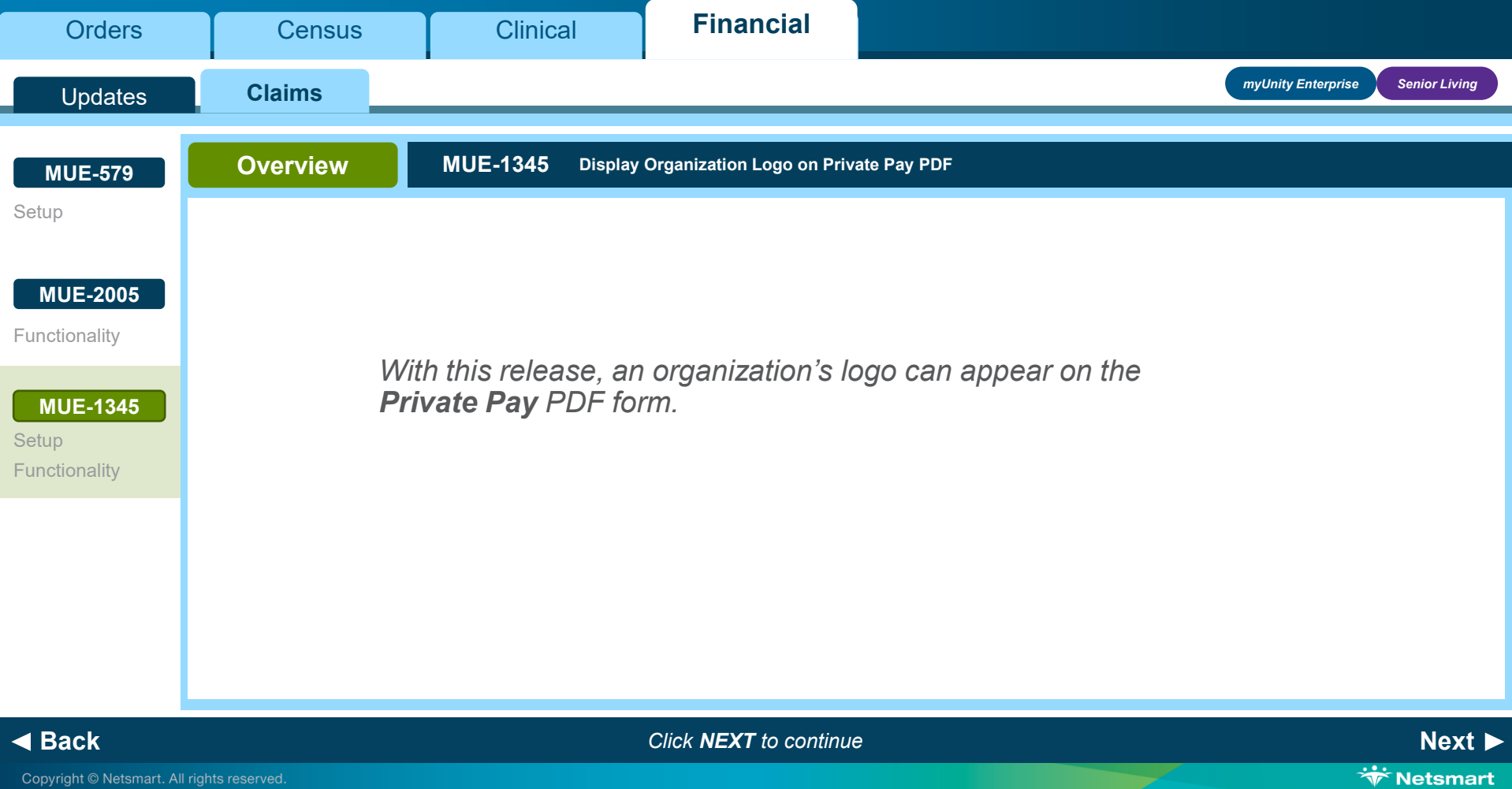

Copyright © Netsmart. All rights reserved.

<span id="page-64-0"></span>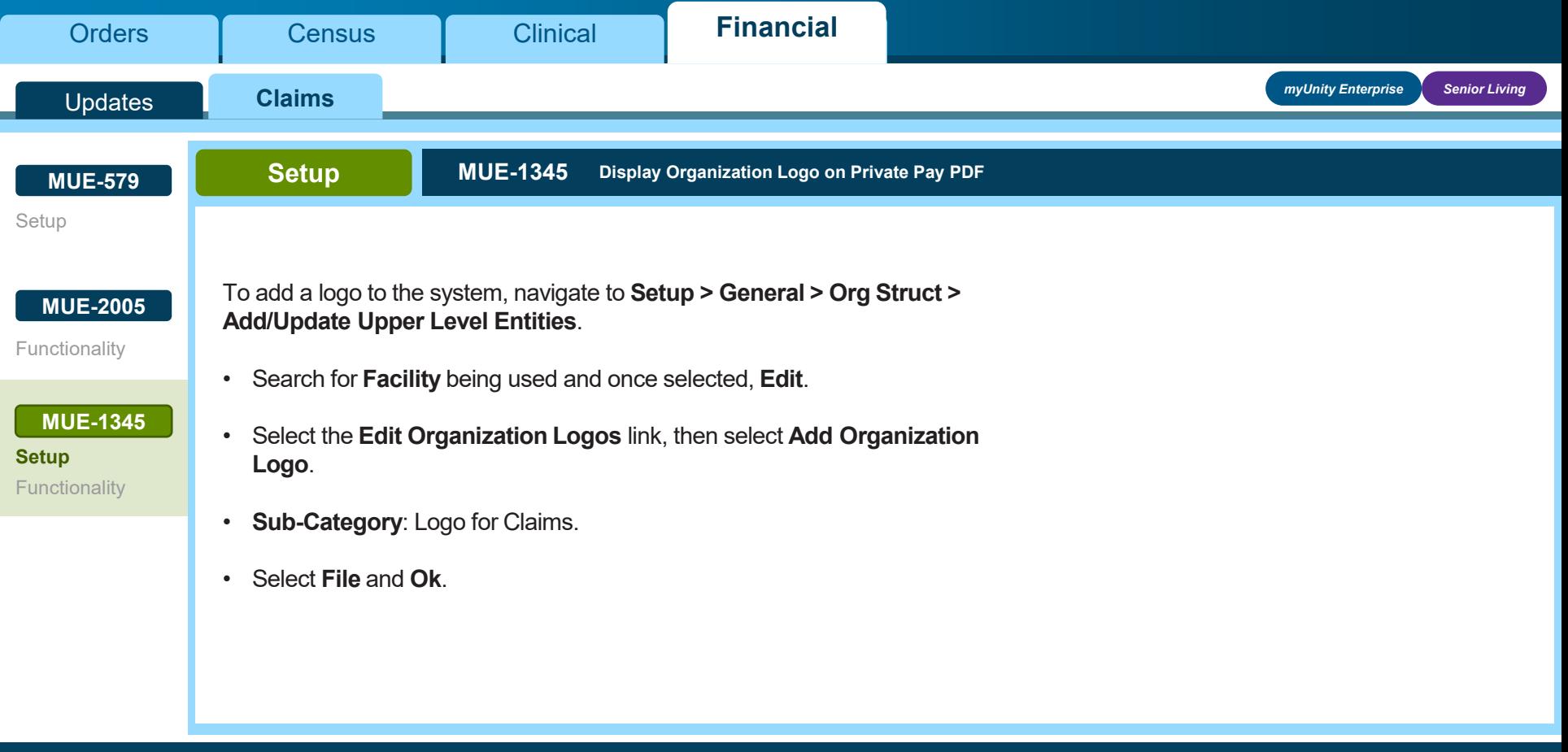

**[Back](#page-63-0)** *Click NEXT to continue* **[Next](#page-65-0)**

<span id="page-65-0"></span>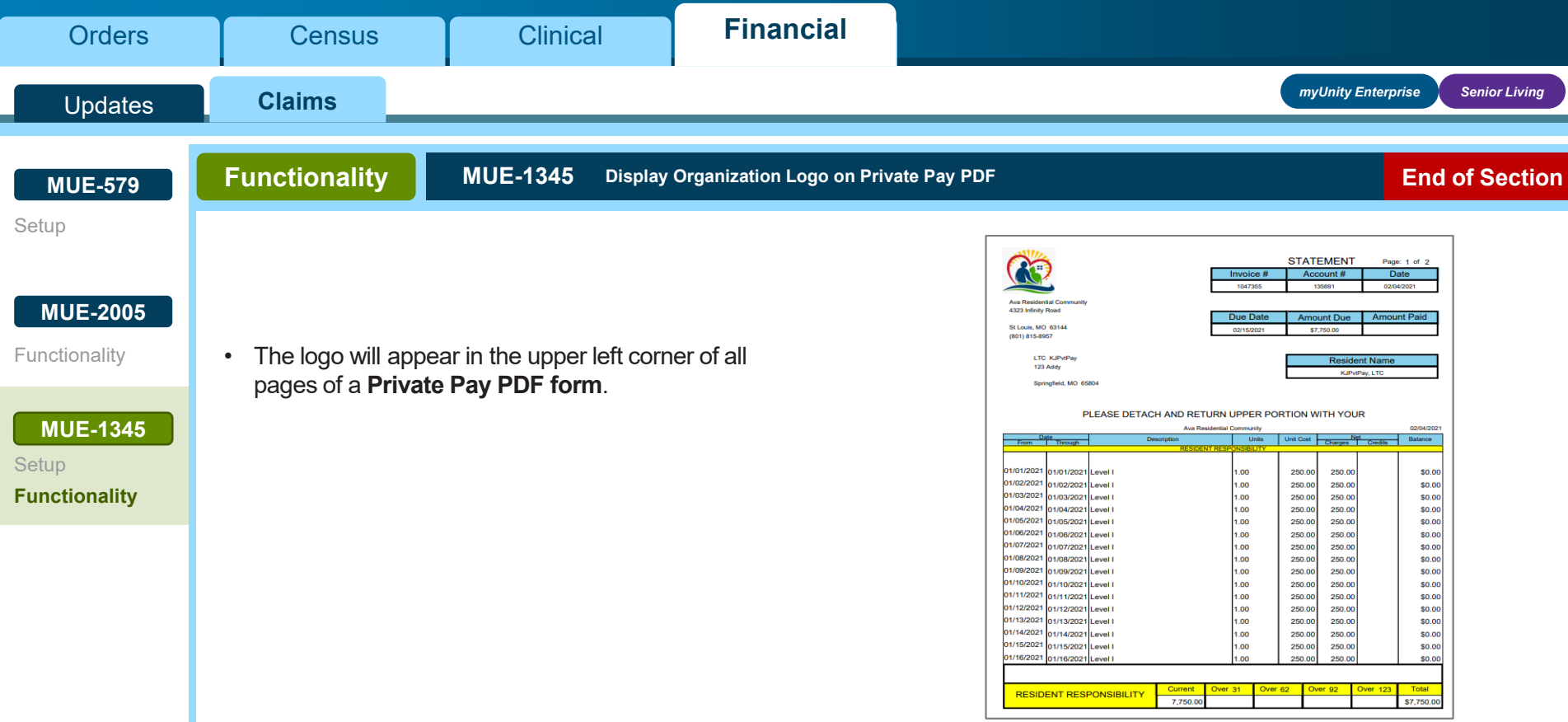

**[Back](#page-64-0)** *End of Section. Please Select a Tab at the top.*

Copyright © Netsmart. All rights reserved.

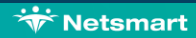